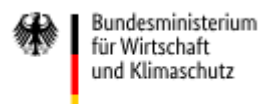

## Leitfaden zur Benutzung von easy-Online im Rahmen von **WIPANO Patentierung - Unternehmen**

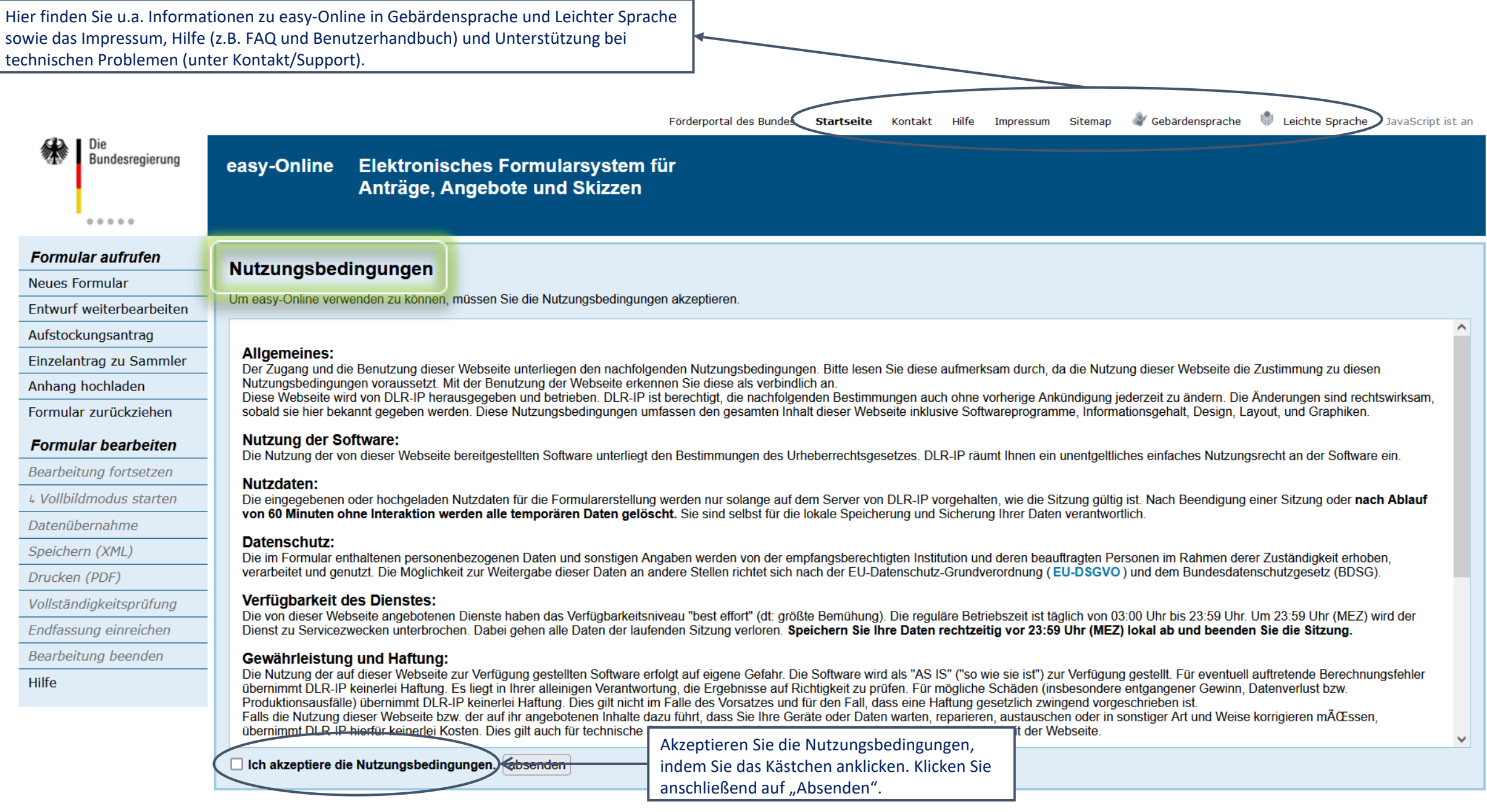

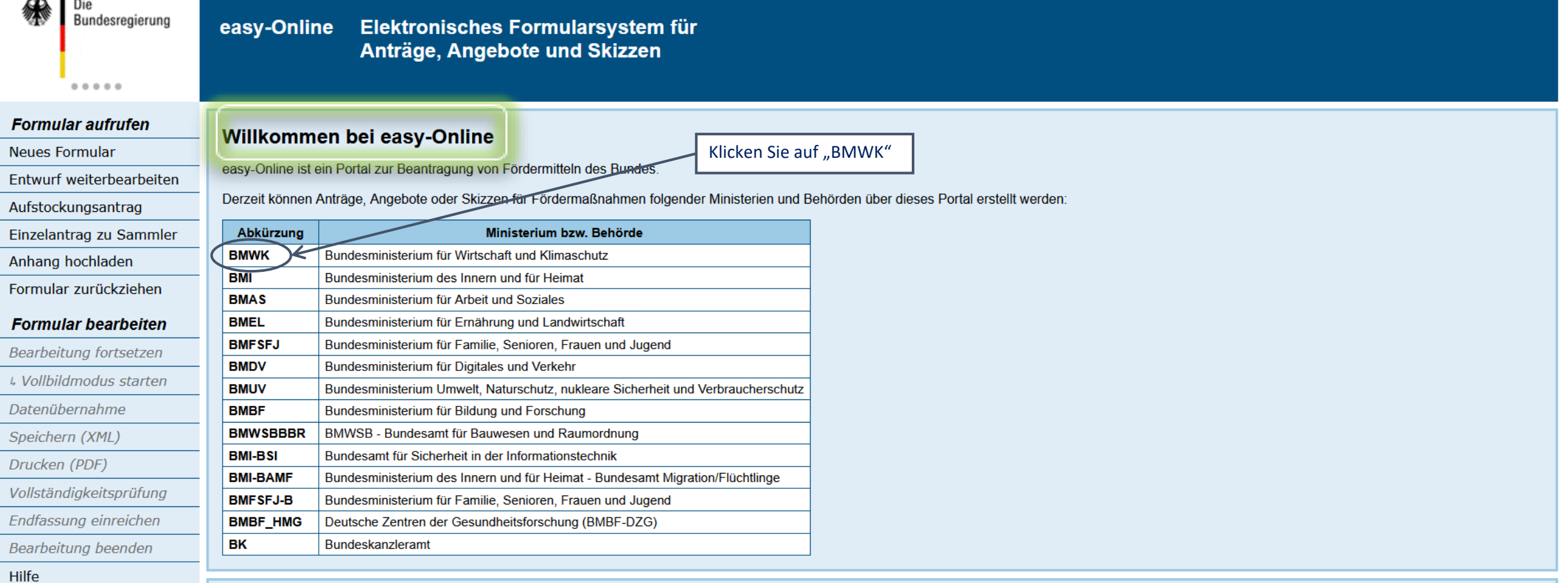

#### Meldungsbereich

Hier finden Sie während der Formularbearbeitung und nach Vollständigkeitsprüfung Hinweise zu Ihren Eingaben. Bitte folgen Sie ggf. dem Link in der Meldung, um die Eingabe zu korrigieren. Bitte beachten Sie, dass die Sitzung nach 60 Minuten ohne Interaktion aus Sicherheitsgründen automatisch beendet wird. Die Formulardaten werden dabei endgültig vom Server gelöscht.

Bei aktiviertem JavaScript sind alle Meldungsarten automatisch aktiviert, bei deaktiviertem JavaScript verwenden Sie bitte die Schaltfläche "Suchen". Die Meldungen können mit Klick auf die Überschrift "Art der Meldung" alphabatioch cortiort worde

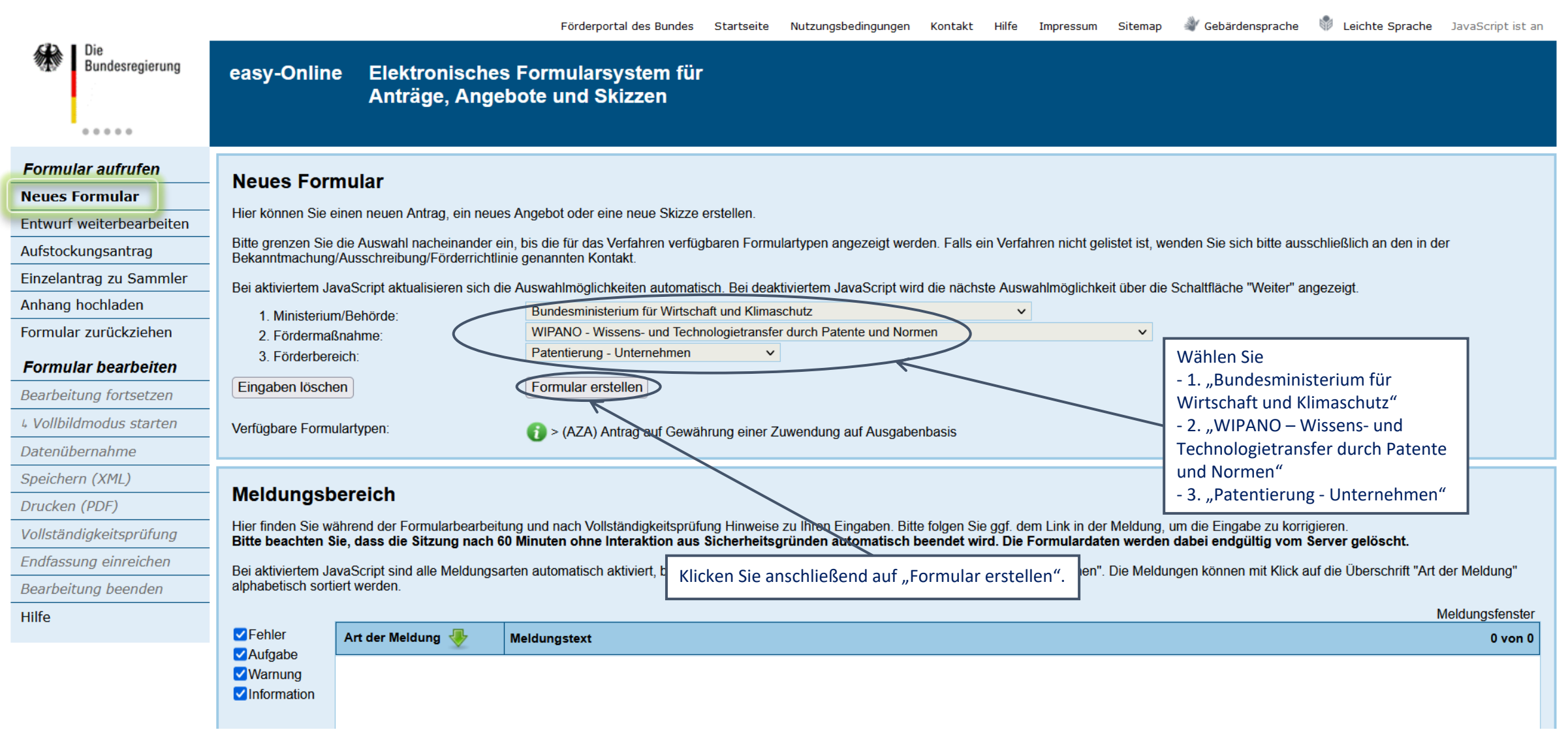

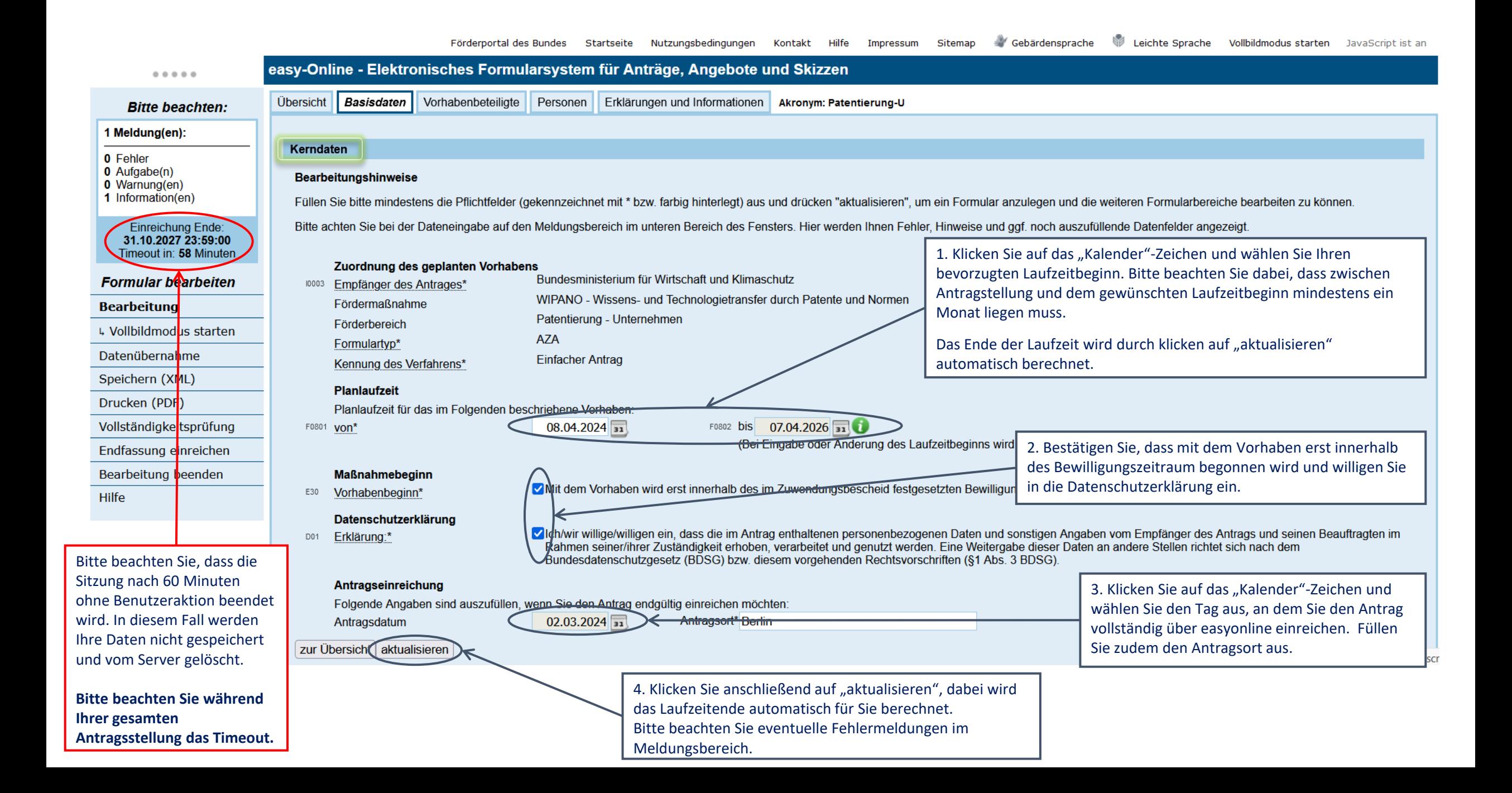

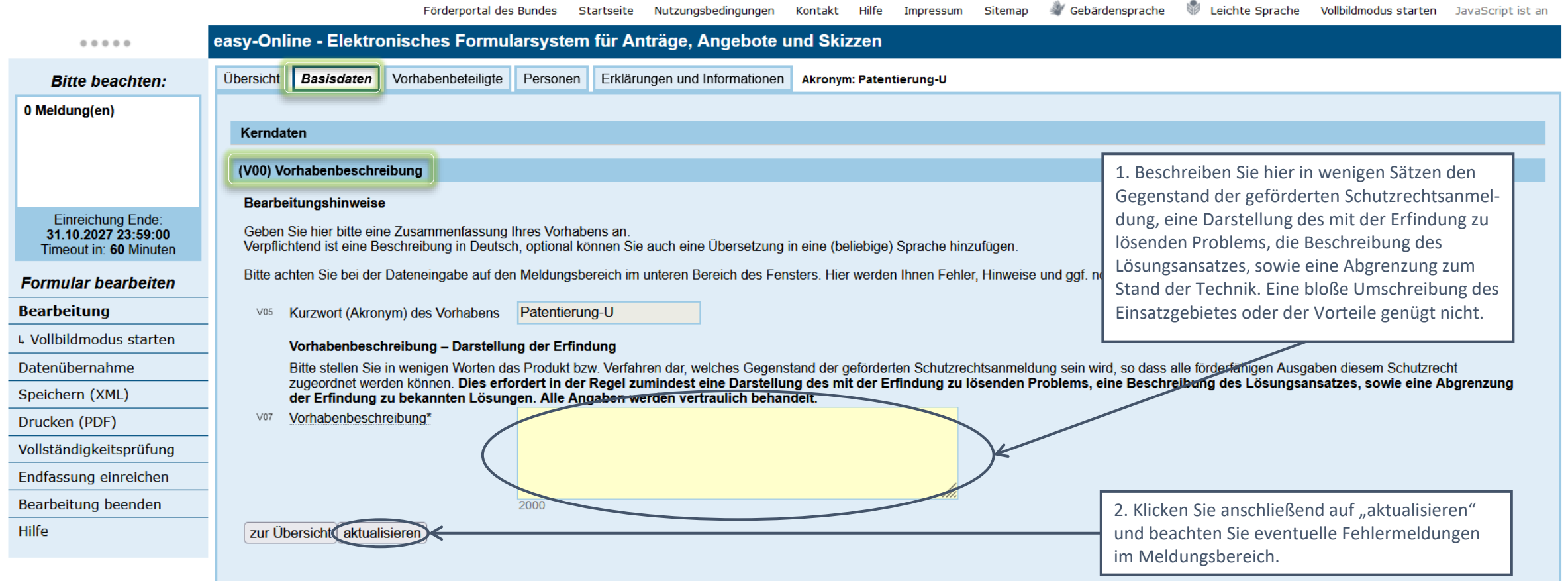

#### Meldungsbereich

Hier finden Sie während der Formularbearbeitung und nach Vollständigkeitsprüfung Hinweise zu Ihren Eingaben. Bitte folgen Sie ggf. dem Link in der Meldung, um die Eingabe zu korrigieren.<br>Bitte beachten Sie, dass die Sitzun

Bei aktiviertem JavaScript sind alle Meldungsarten automatisch aktiviert, bei deaktiviertem JavaScript verwenden Sie bitte die Schaltfläche "Suchen". Die Meldungen können mit Klick auf die Überschrift "Art der Meldung" alphabetisch sortiert werden.

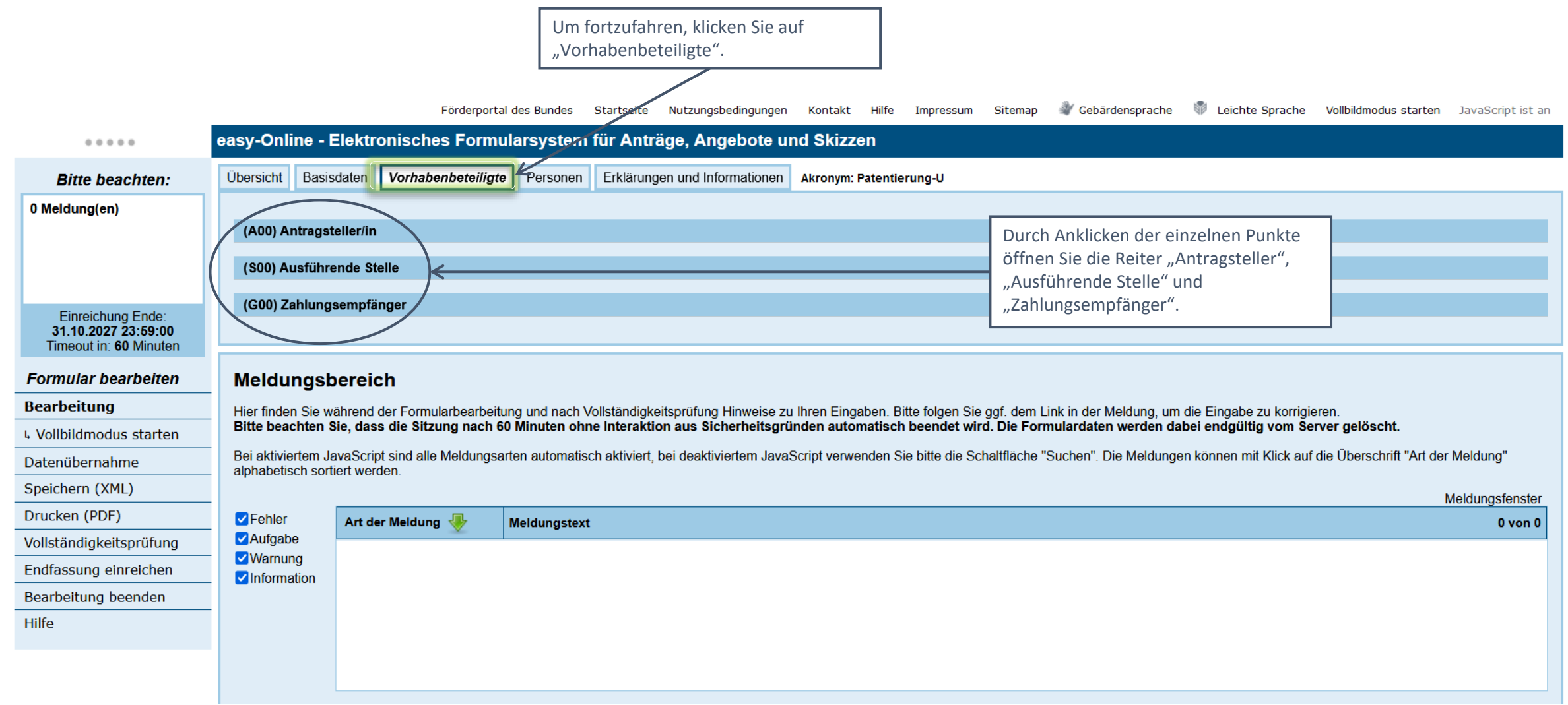

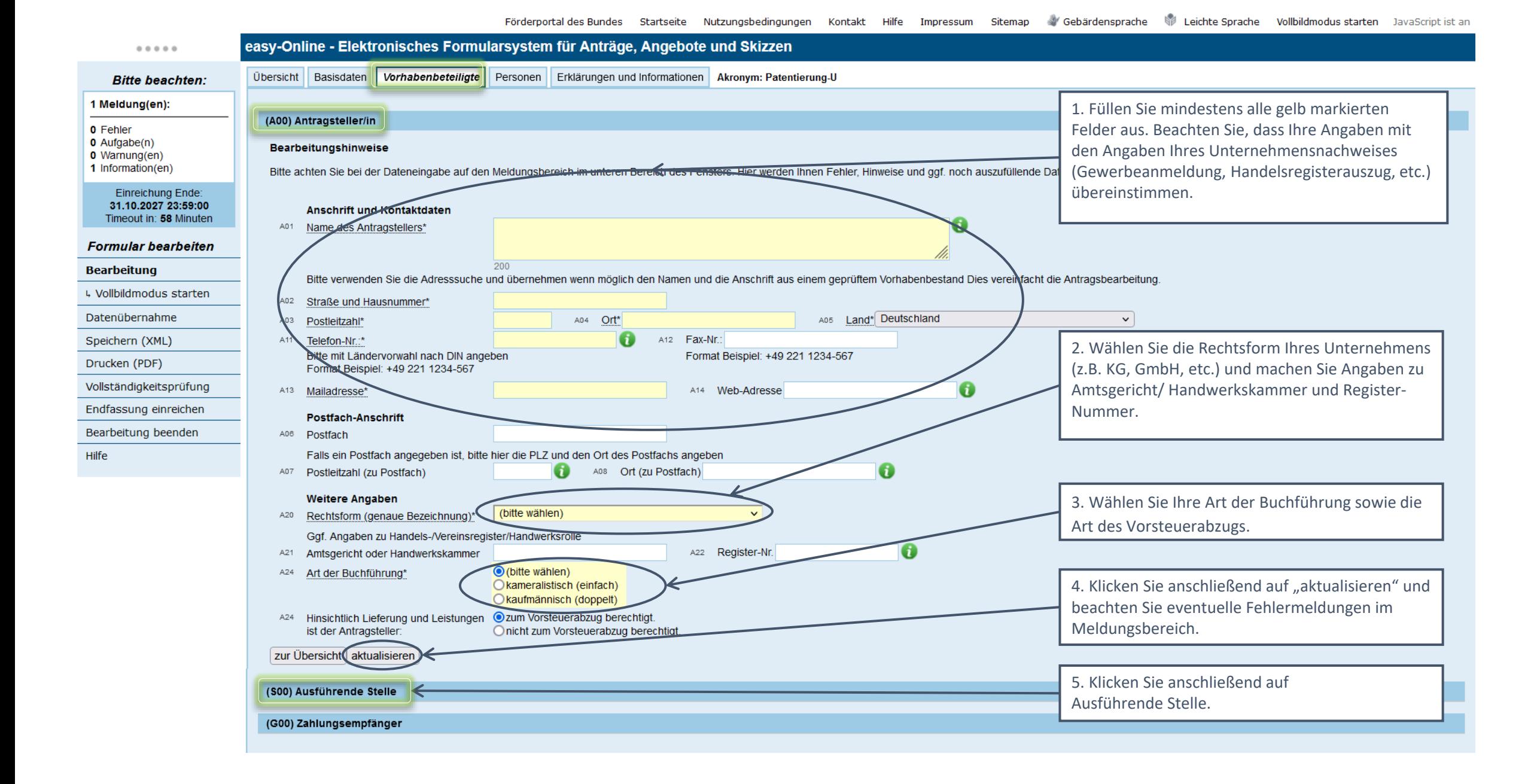

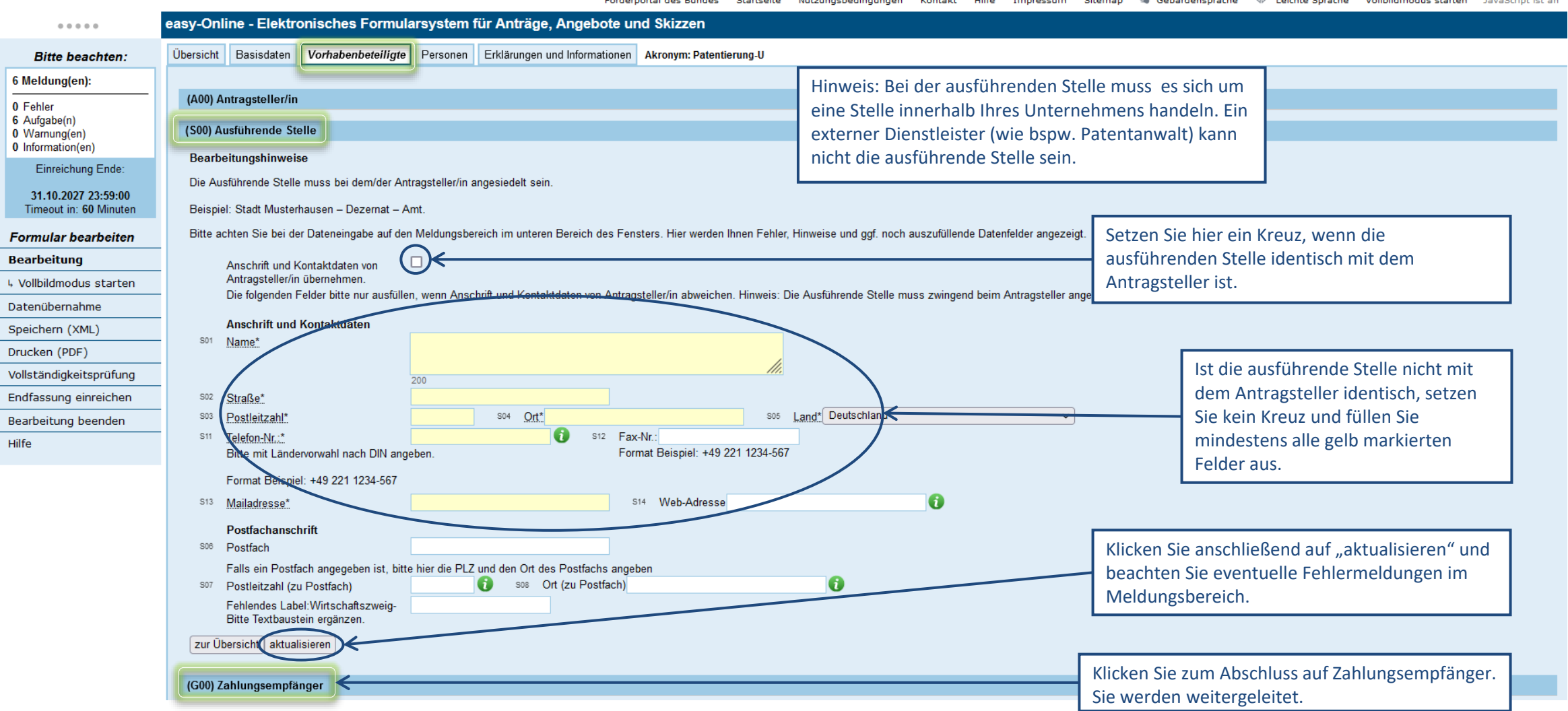

Förderportal des Bundes Startseite Nutzungsbedingungen Kontakt Hilfe Impressum Sitemap Vebärdensprache Velichte Sprache Vollbildmodusstarten JavaScript ist an

Förderportal des Bundes Startseite Nutzungsbedingungen Kontakt Hilfe Impressum Sitemap Vebärdensprache Velchte Sprache Vollbildmodus starten JavaScript ist an

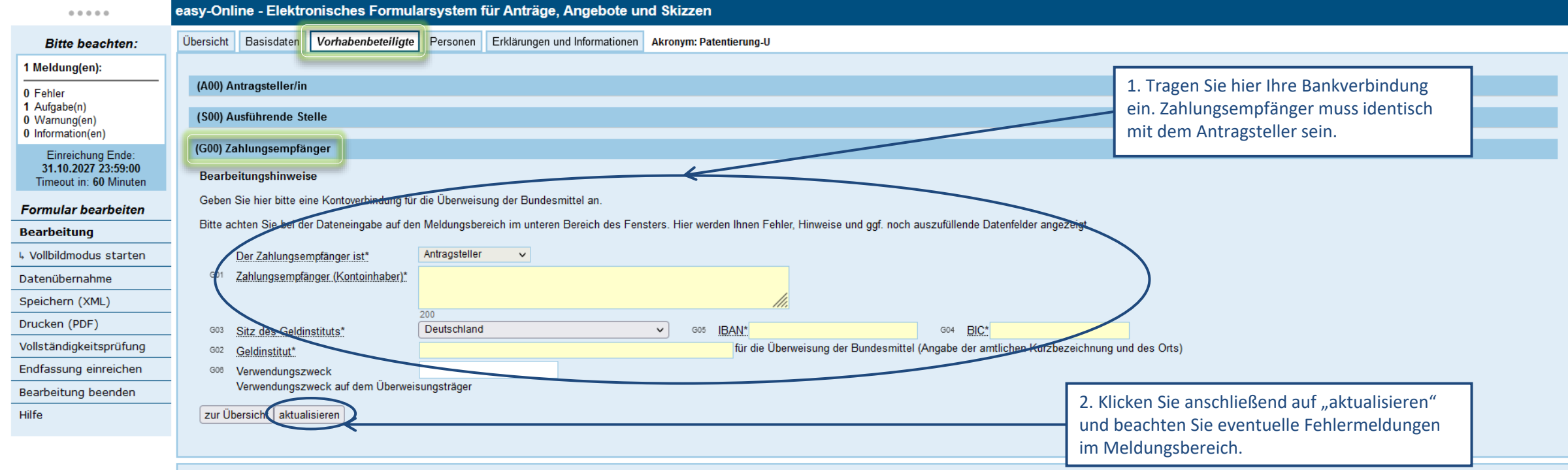

#### Meldungsbereich

Hier finden Sie während der Formularbearbeitung und nach Vollständigkeitsprüfung Hinweise zu Ihren Eingaben. Bitte folgen Sie ggf. dem Link in der Meldung, um die Eingabe zu korrigieren.<br>Bitte beachten Sie, dass die Sitzun

Bei aktiviertem JavaScript sind alle Meldungsarten automatisch aktiviert, bei deaktiviertem JavaScript verwenden Sie bitte die Schaltfläche "Suchen". Die Meldungen können mit Klick auf die Überschrift "Art der Meldung" alp

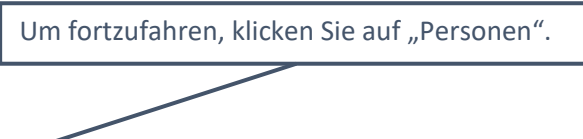

För Formal des Bundes Startseite Nutzungsbedingungen Kontakt Hilfe Impressum Sitemap Vebärdensprache Veichte Sprache Vollbildmodusstarten JavaScript ist an

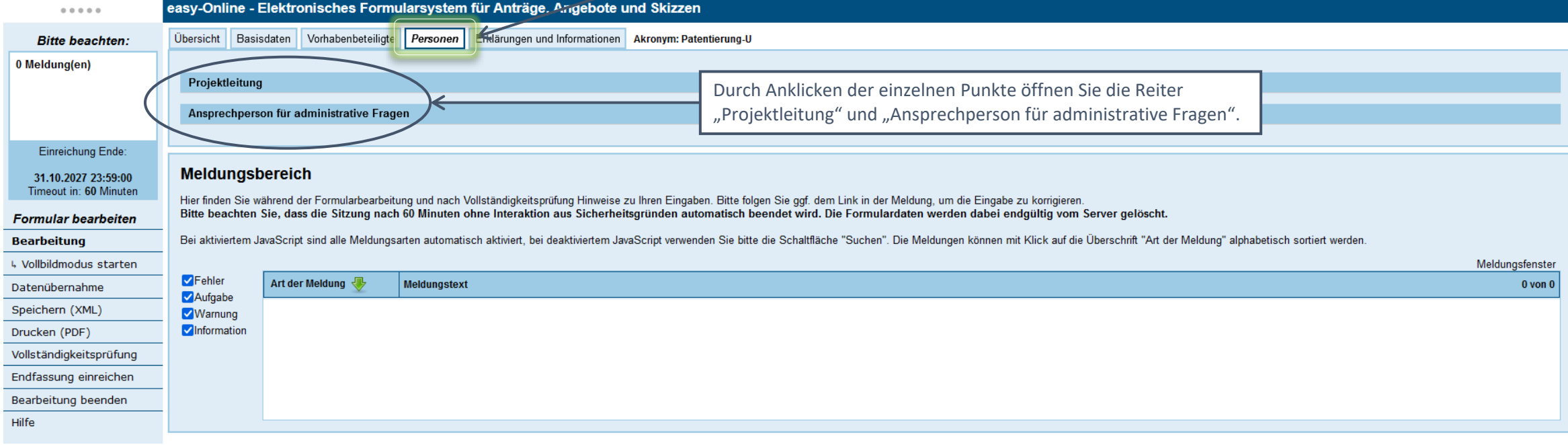

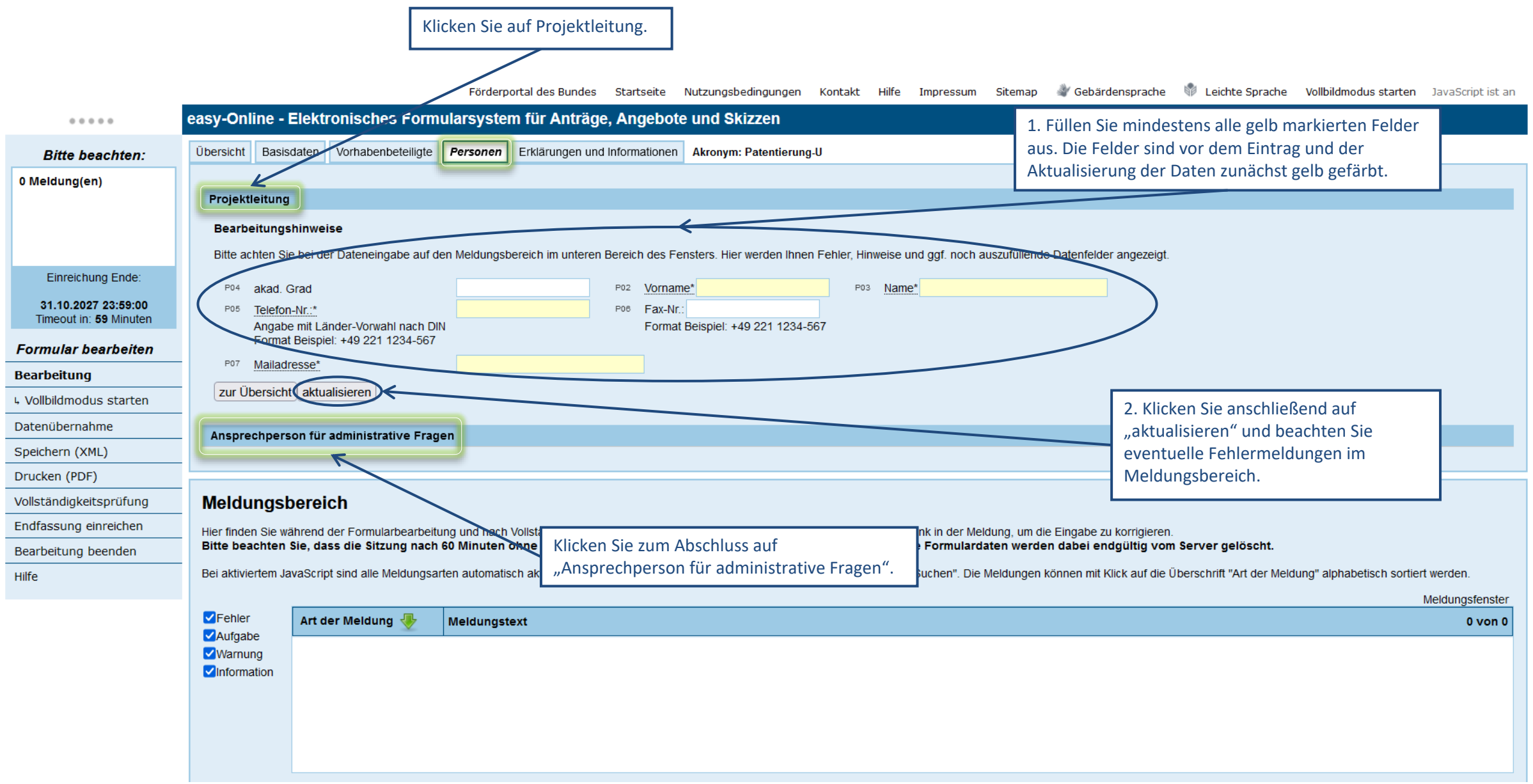

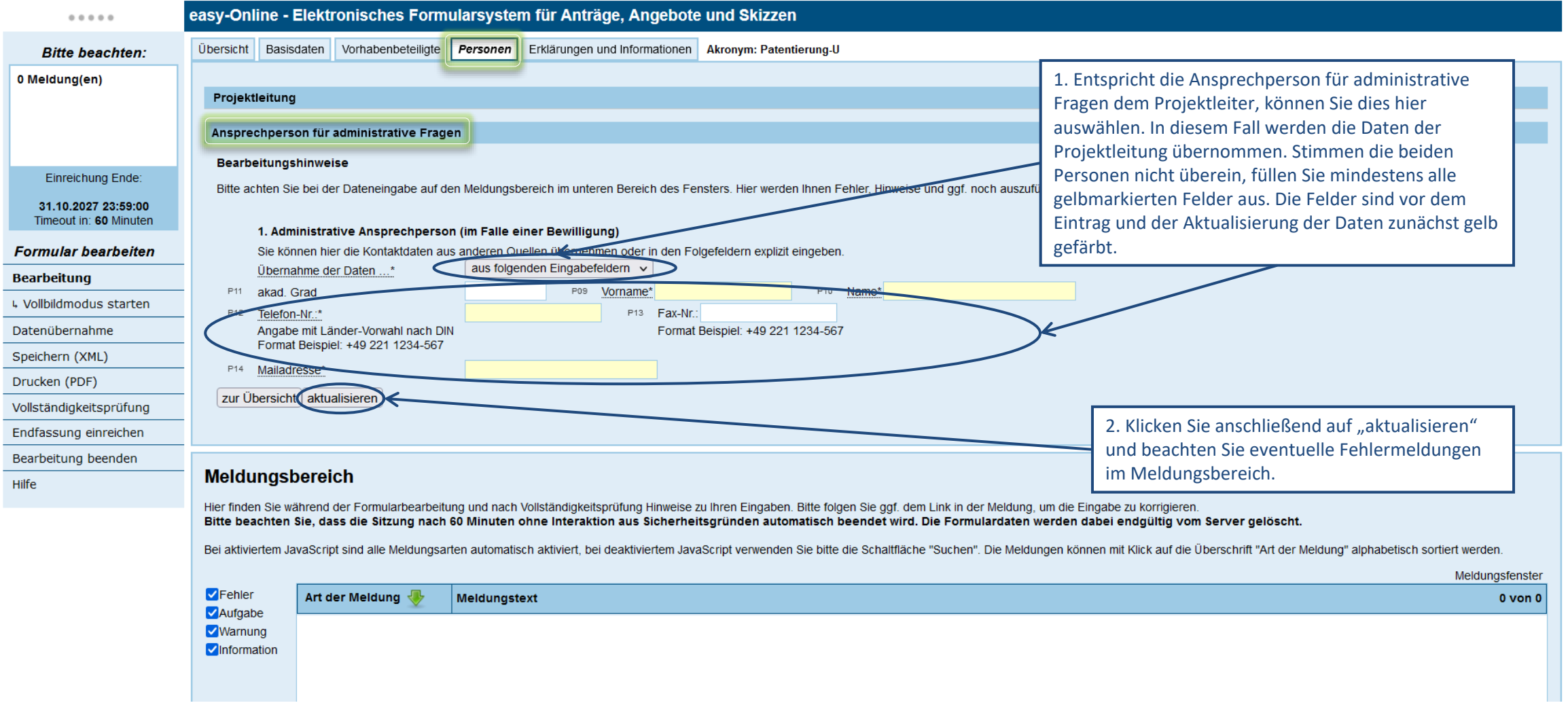

#### Förderportal des Bundes Startseite Nutzungsbedingungen Kontakt Hilfe Impressum Sitemap VGebärdensprache WLeichte Sprache Vollbildmodus starten JavaScript ist an

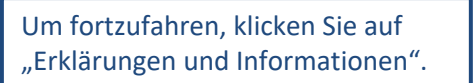

Förderportal des Bund<mark>es Startseite Nutzungsbedingungen Kontakt Hilfe Impressum Sitemap VGebärdensprache V/ Leichte Sprache Vollbildmodus-starten JavaScript-ist-an</mark>

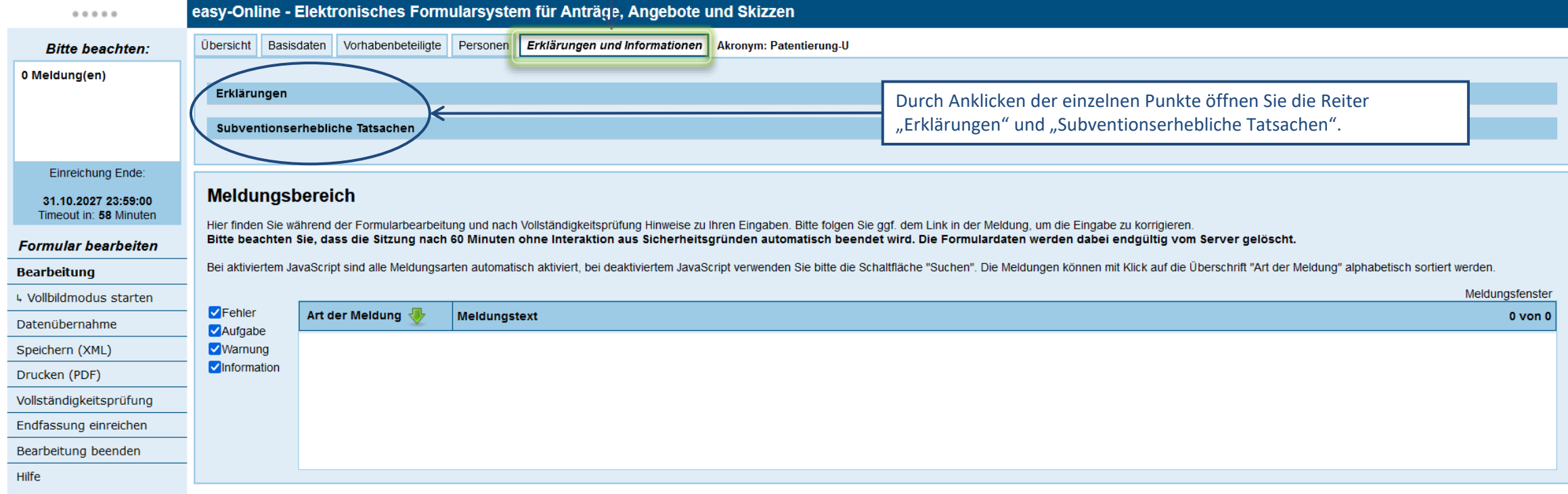

#### **Erklärungen 1 / 2**

Förderportal des Bundes Startseite Nutzungsbedingungen Kontakt Hilfe Impressum Sitemap & Gebärdensprache W Leichte Sprache Vollblidmodus starten JavaScript ist an

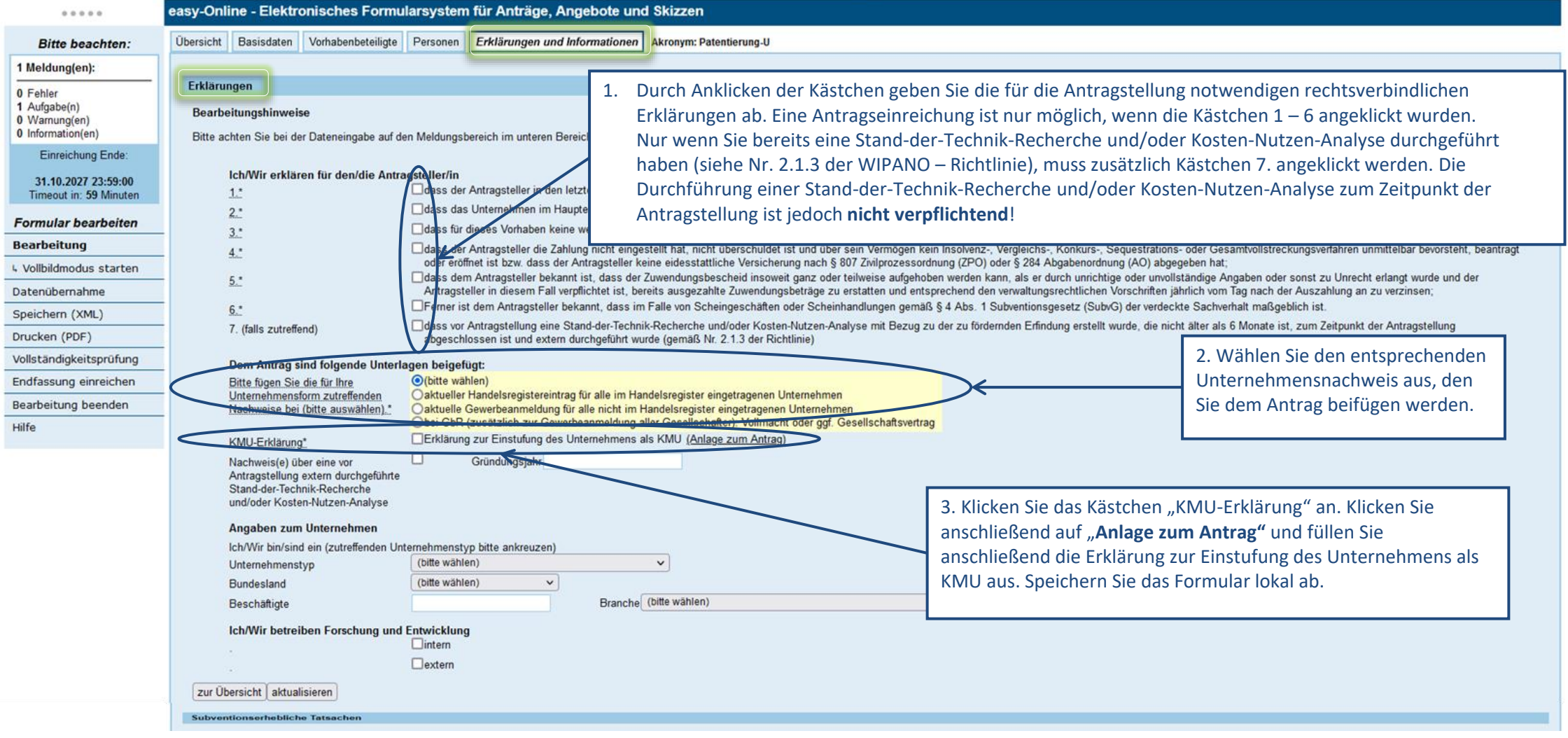

#### **Erklärungen 2 / 2**

Förderportal des Bundes Startseite Nutzungsbedingungen Kontakt Hilfe Impressum Sitemap & Gebärdensprache W Leichte Sprache Vollblidmodus starten JavaScript ist an

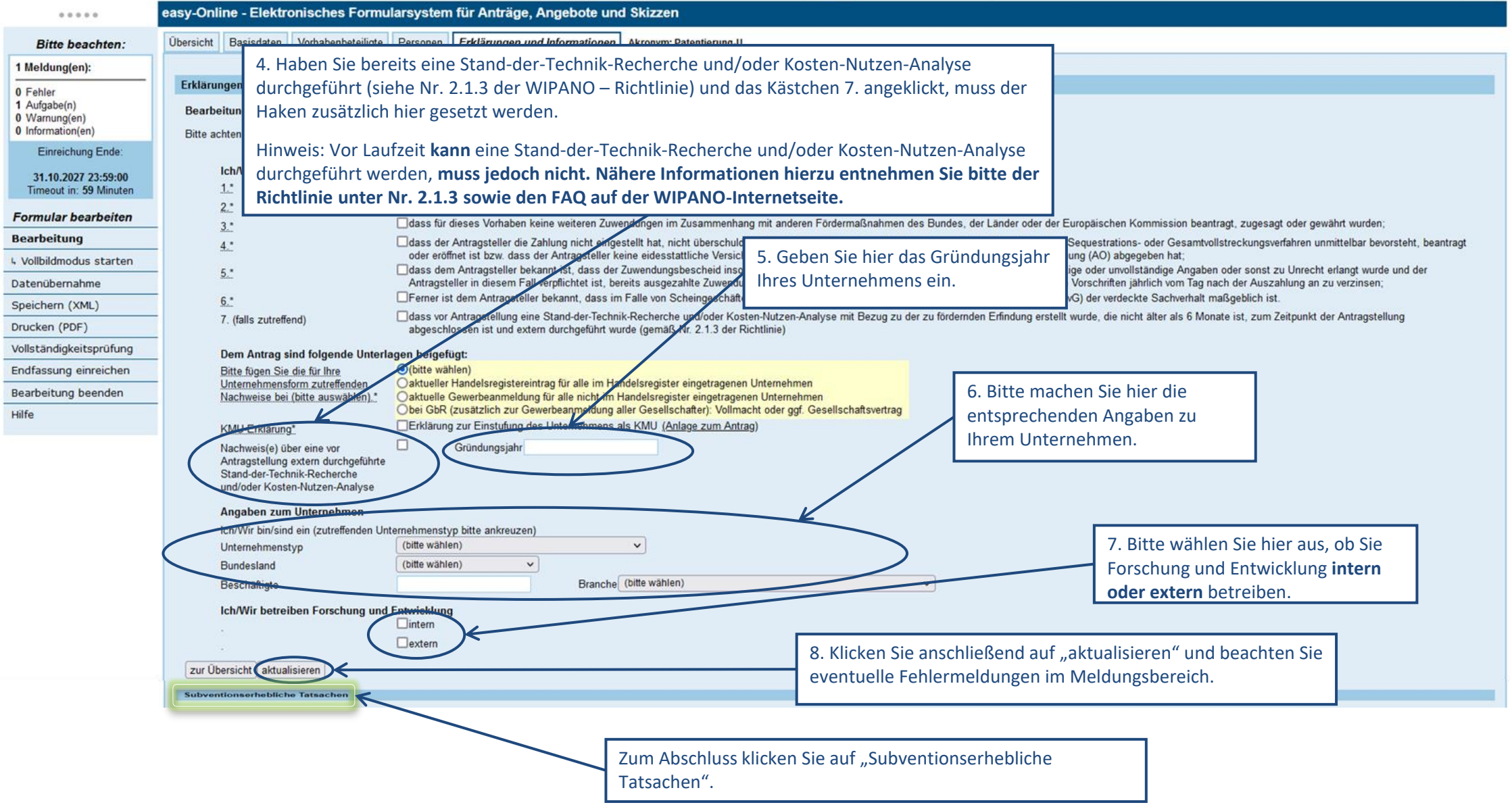

#### Förderportal des Bundes Startseite Nutzungsbedingungen Kontakt Hilfe Impressum Sitemap Vebärdensprache Velleichte Sprache Vollbildmodus starten JavaScript ist an

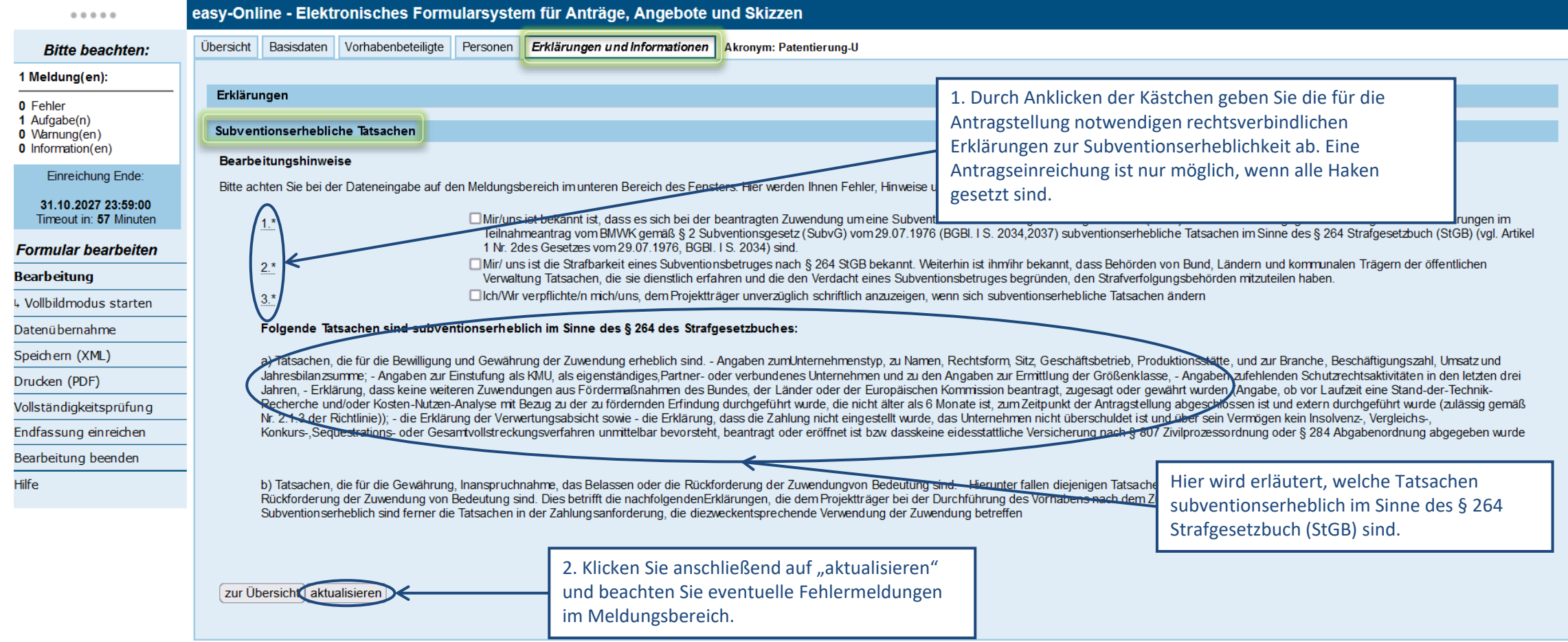

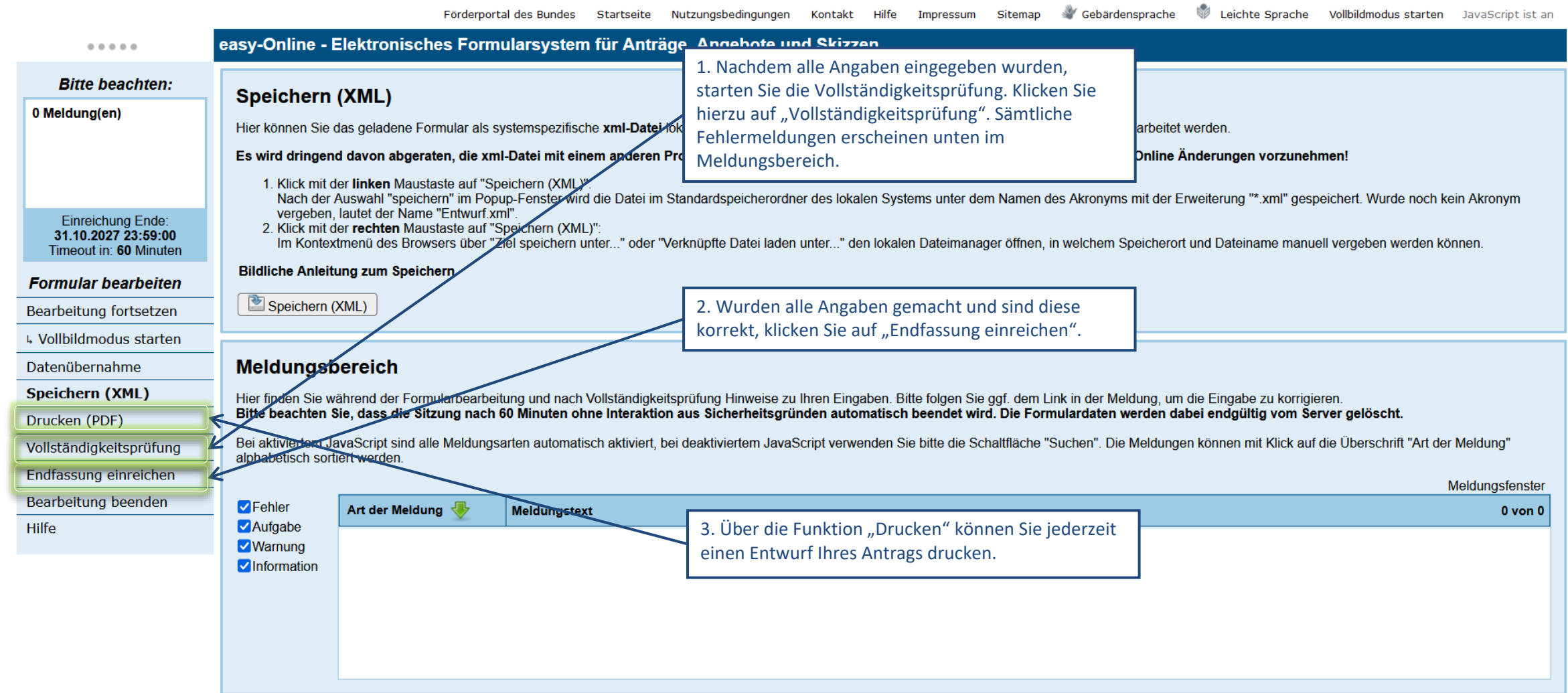

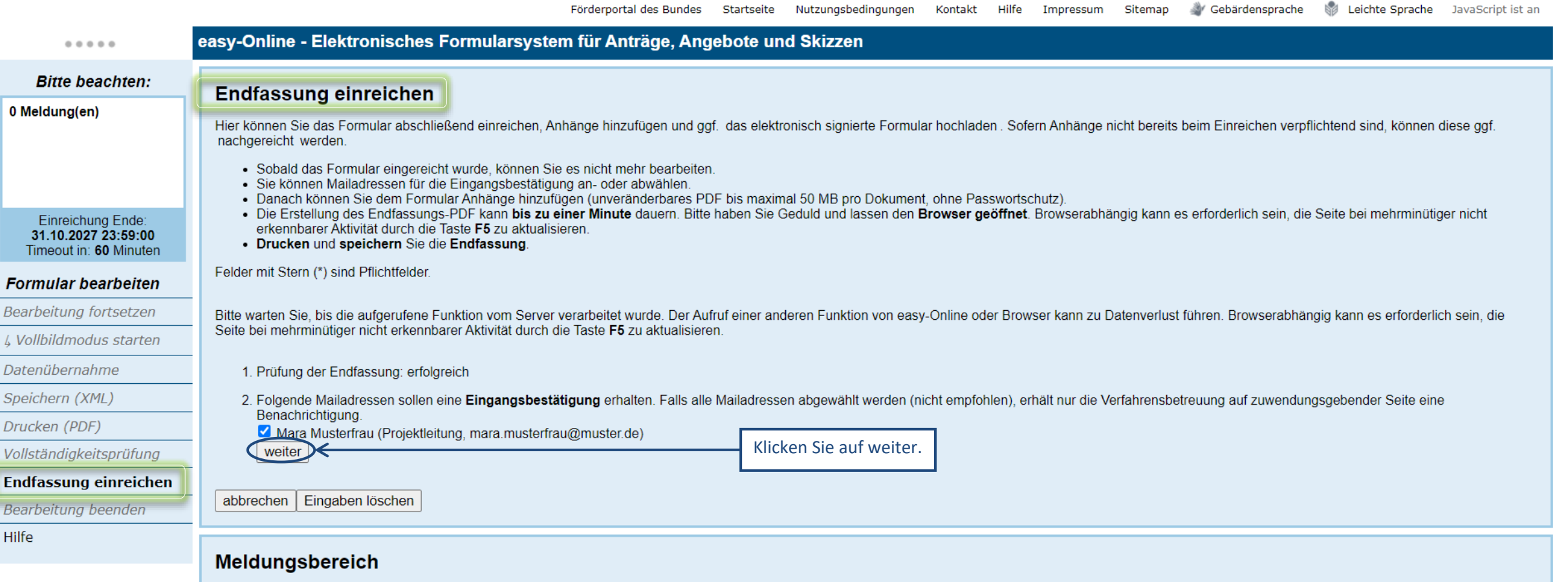

Hier finden Sie während der Formularbearbeitung und nach Vollständigkeitsprüfung Hinweise zu Ihren Eingaben. Bitte folgen Sie ggf. dem Link in der Meldung, um die Eingabe zu korrigieren.<br>Bitte beachten Sie, dass die Sitzun

Bei aktiviertem JavaScript sind alle Meldungsarten automatisch aktiviert, bei deaktiviertem JavaScript verwenden Sie bitte die Schaltfläche "Suchen". Die Meldungen können mit Klick auf die Überschrift "Art der Meldung" alphabetisch sortiert werden.

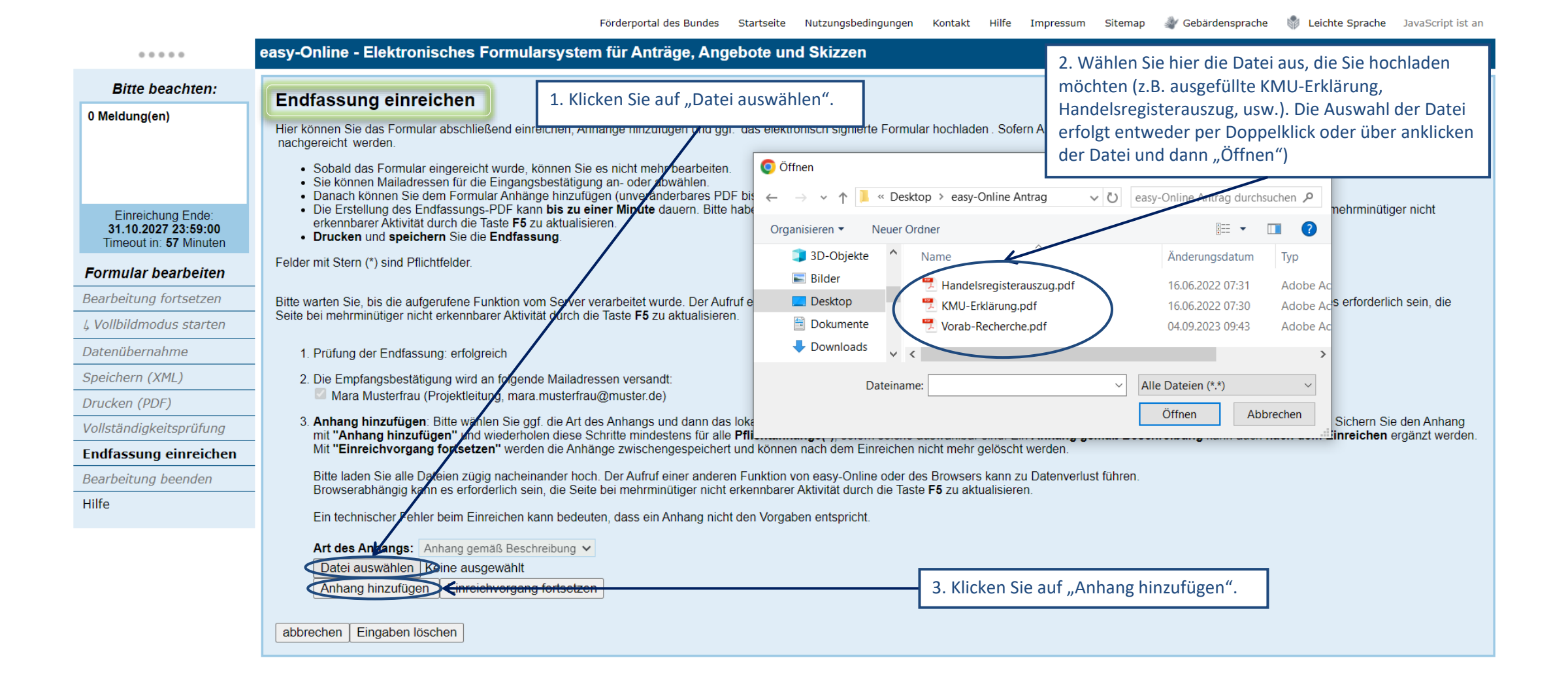

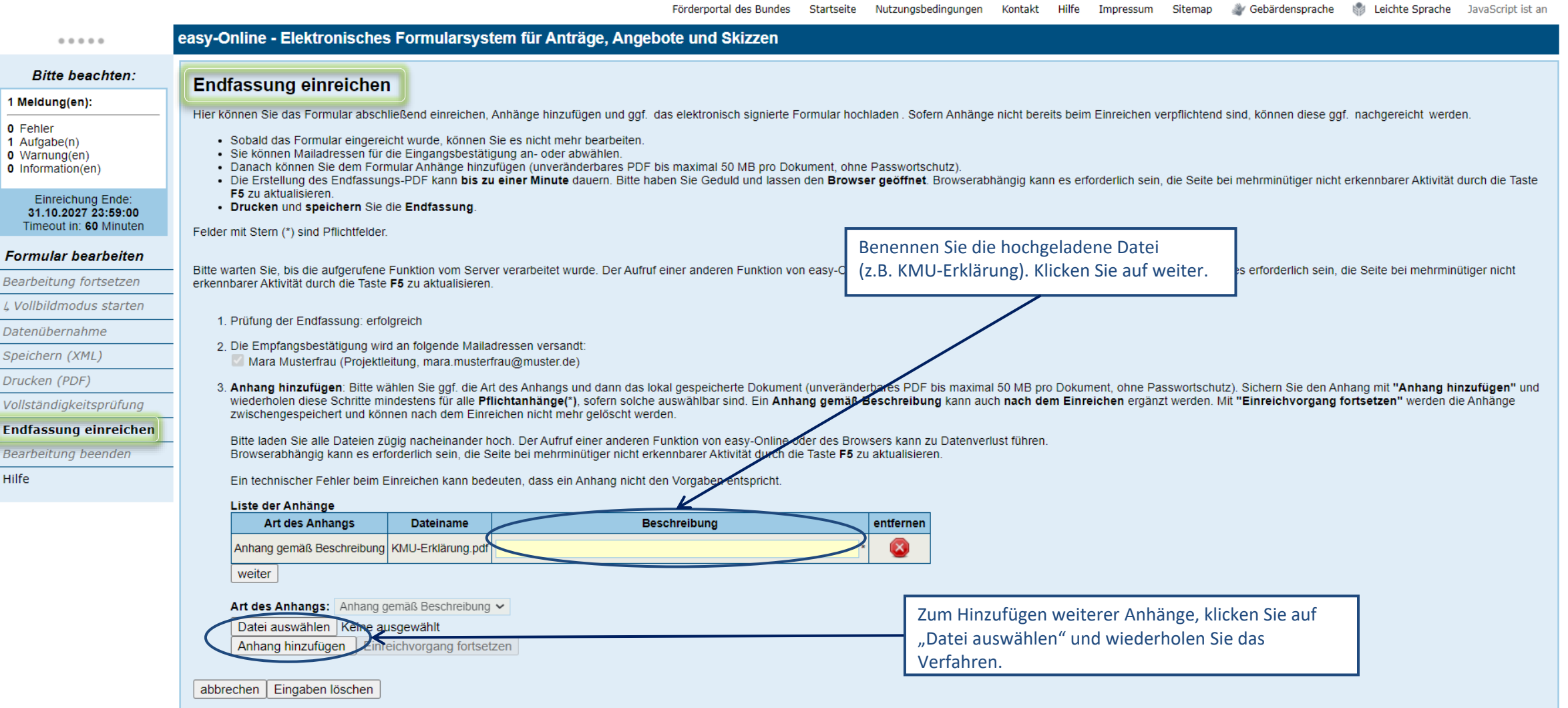

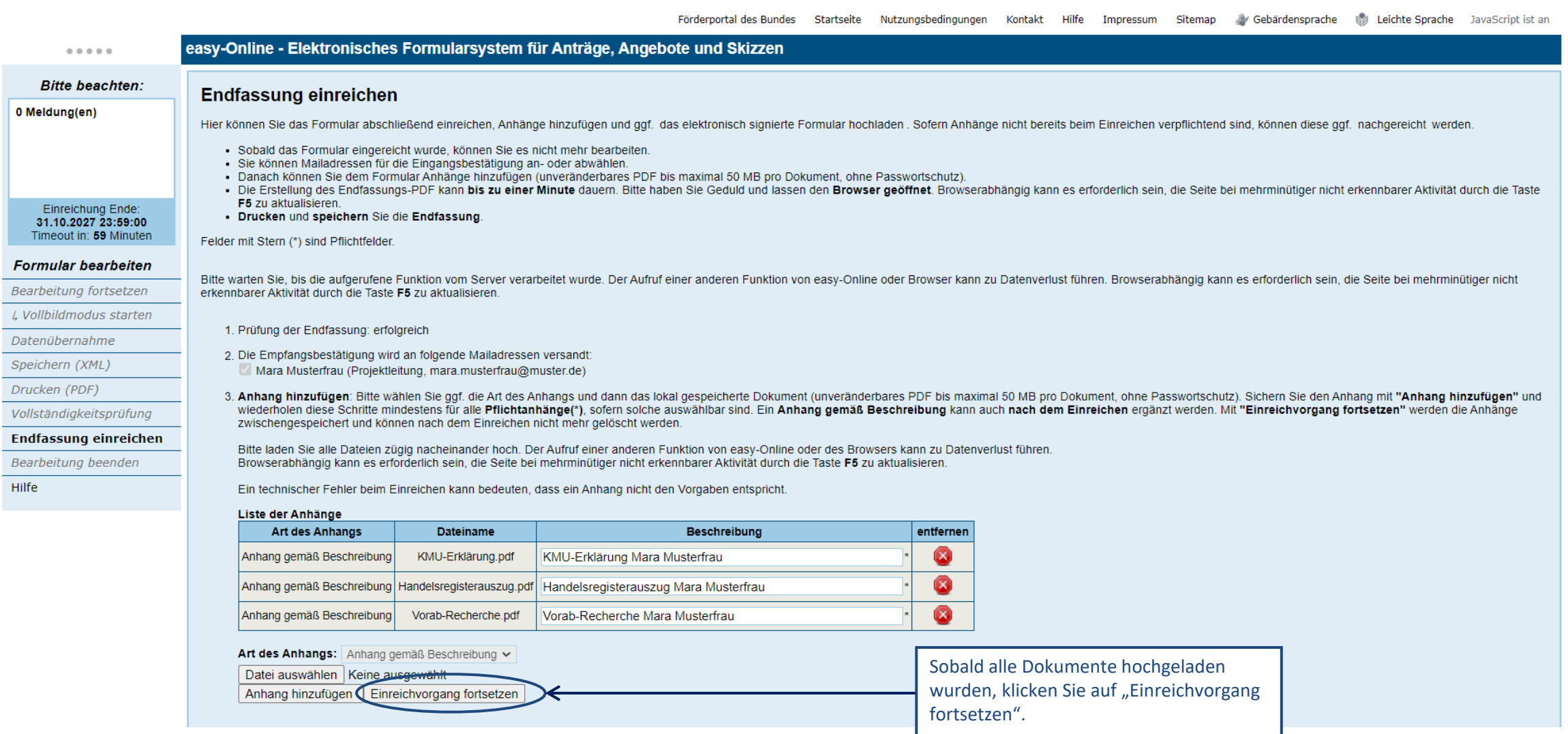

Förderportal des Bundes Startseite Nutzungsbedingungen Kontakt Hilfe Impressum Sitemap VGebärdensprache VV Leichte Sprache JavaScript ist an

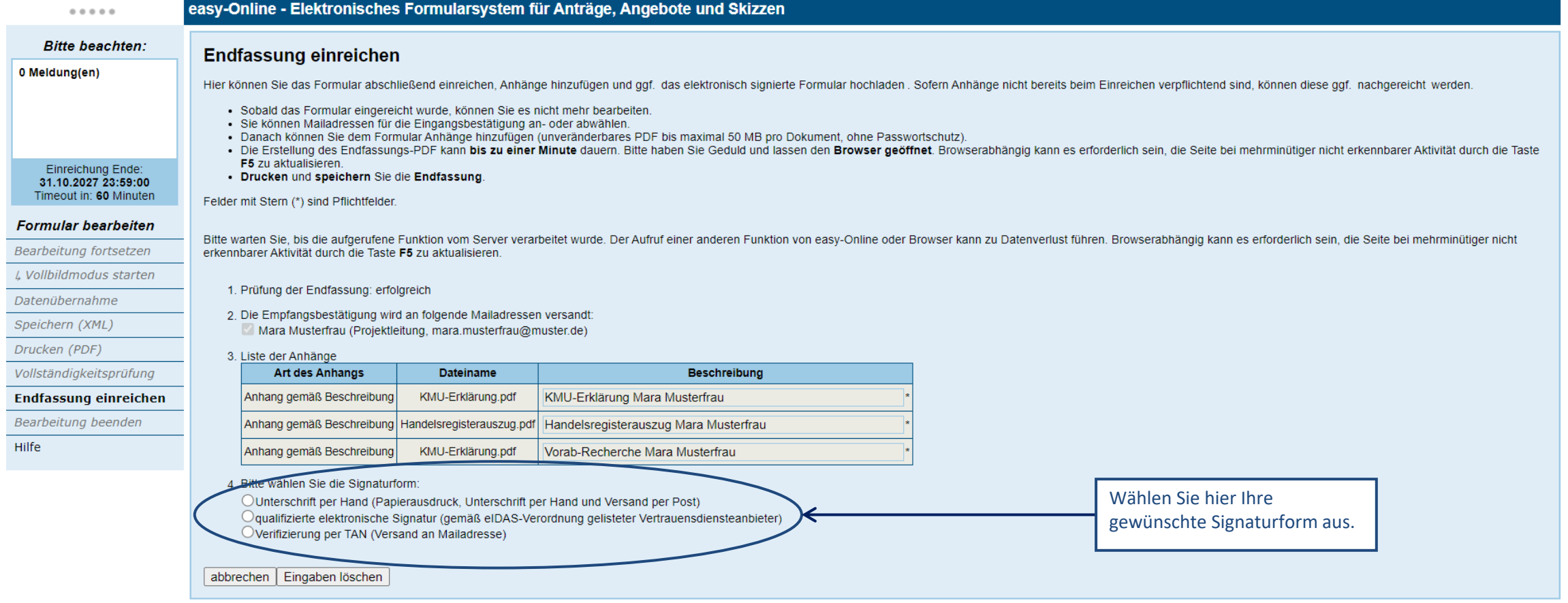

## TAN-Verfahren

#### TAN-Verfahren (1/7)

Förderportal des Bundes Startseite Nutzungsbedingungen Kontakt Hilfe Impressum Sitemap VGebärdensprache Suleichte Sprache JavaScript ist an

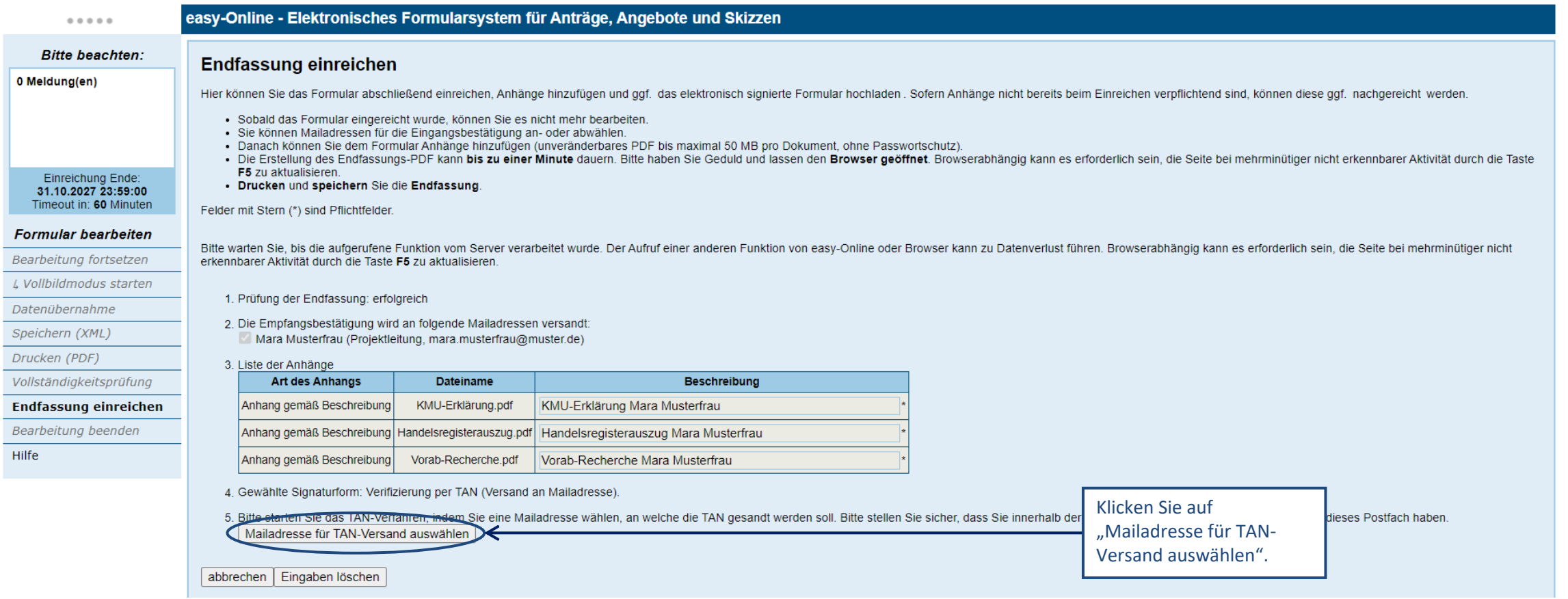

## TAN-Verfahren (2/7)

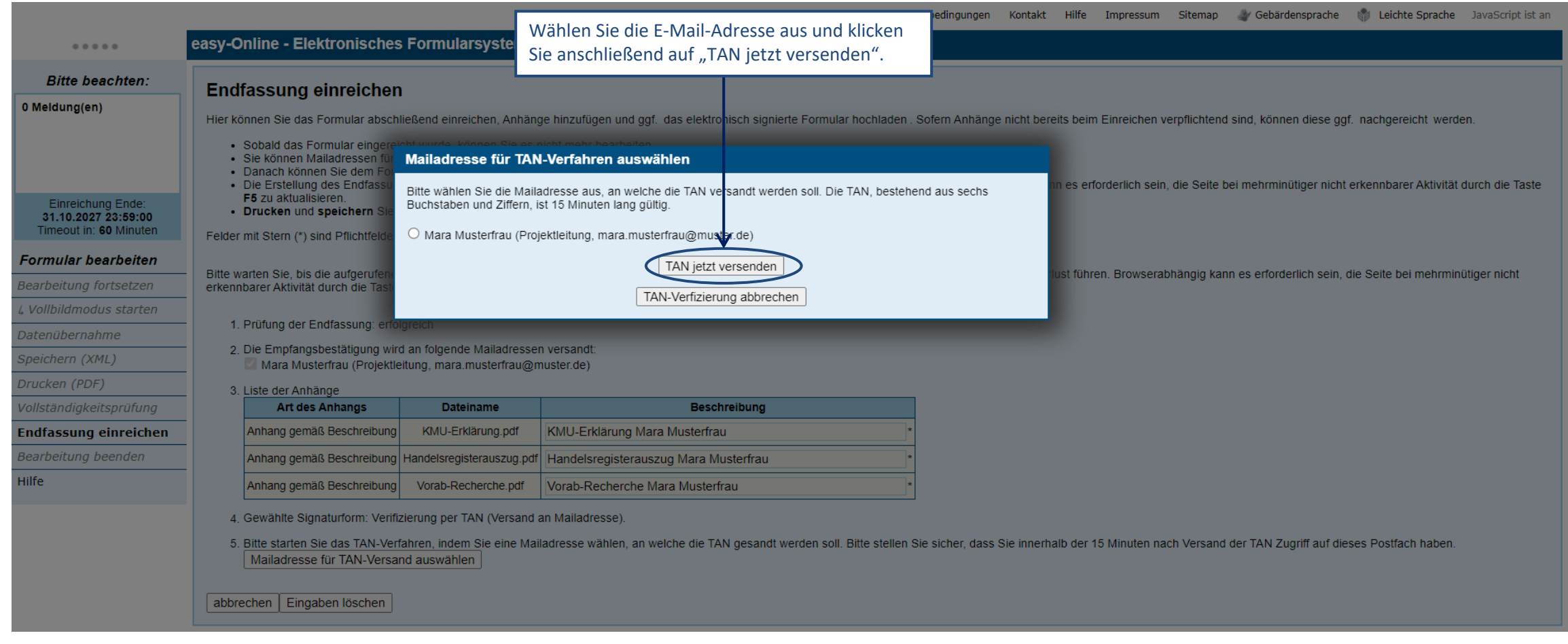

## TAN-Verfahren (3/7)

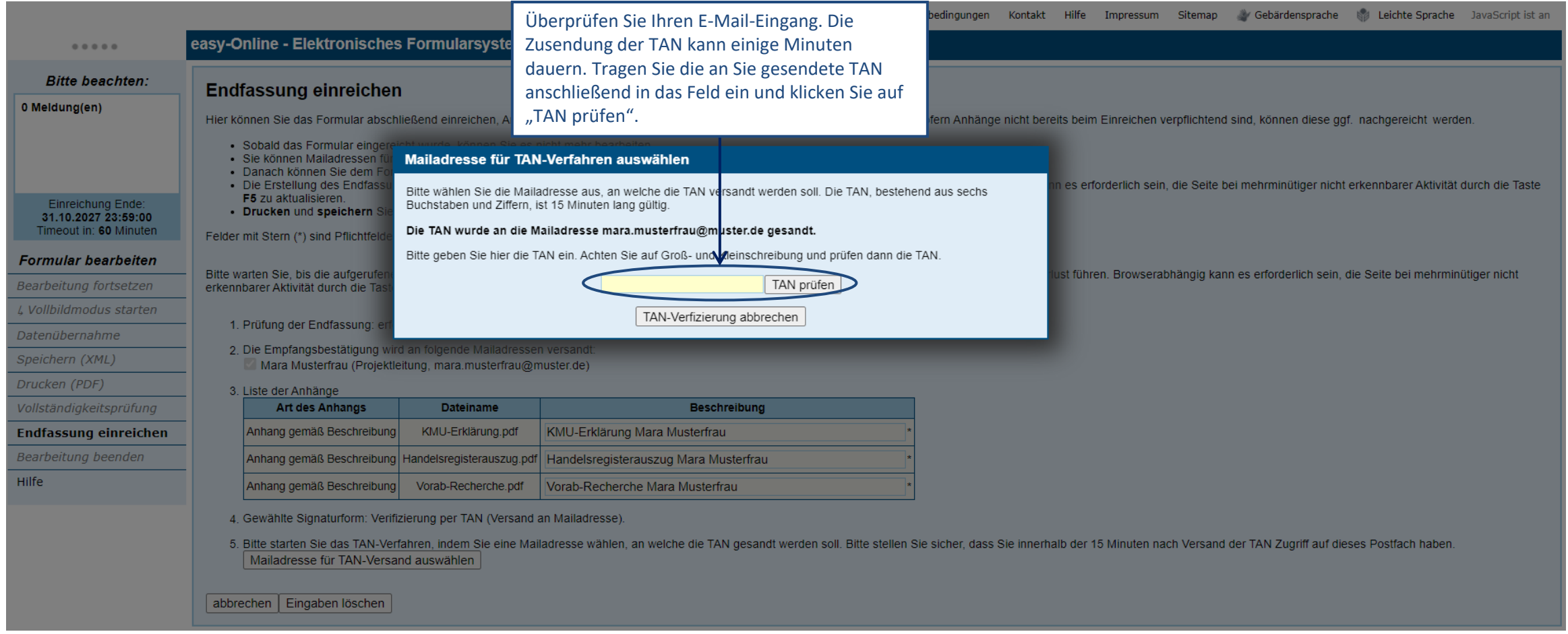

## TAN-Verfahren (4/7)

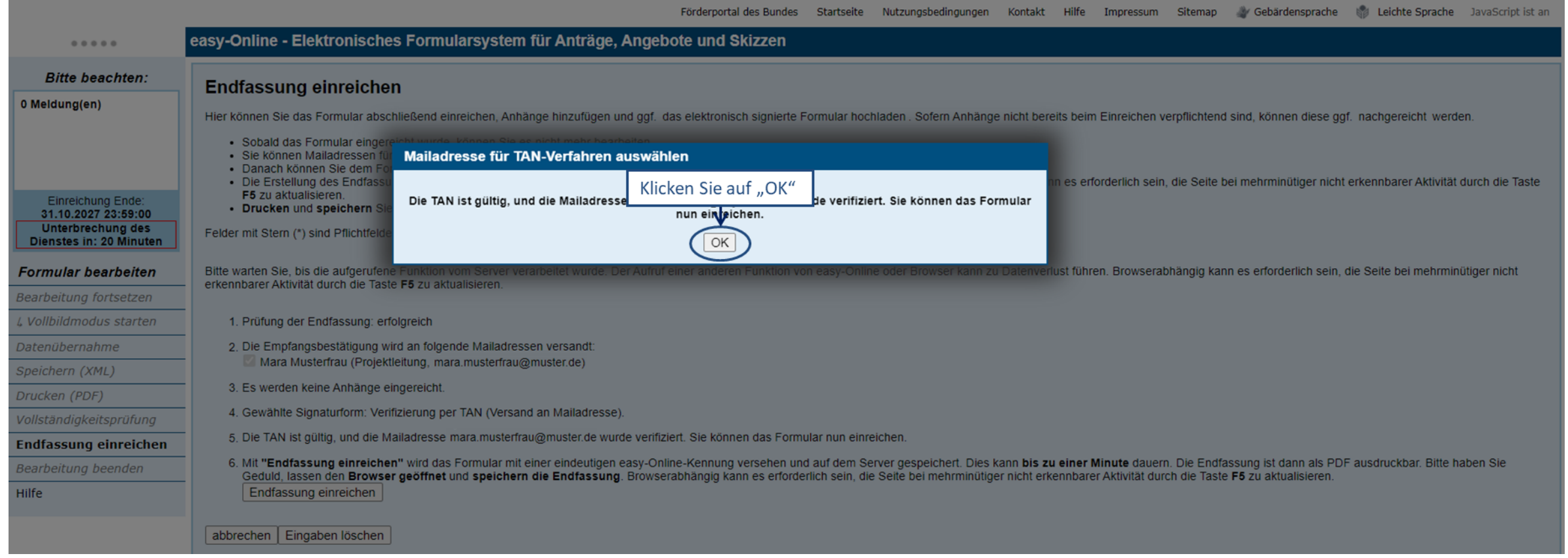

### TAN-Verfahren (5/7)

Förderportal des Bundes Startseite Nutzungsbedingungen Kontakt Hilfe Impressum Sitemap Vebärdensprache vir Leichte Sprache JavaScript ist an

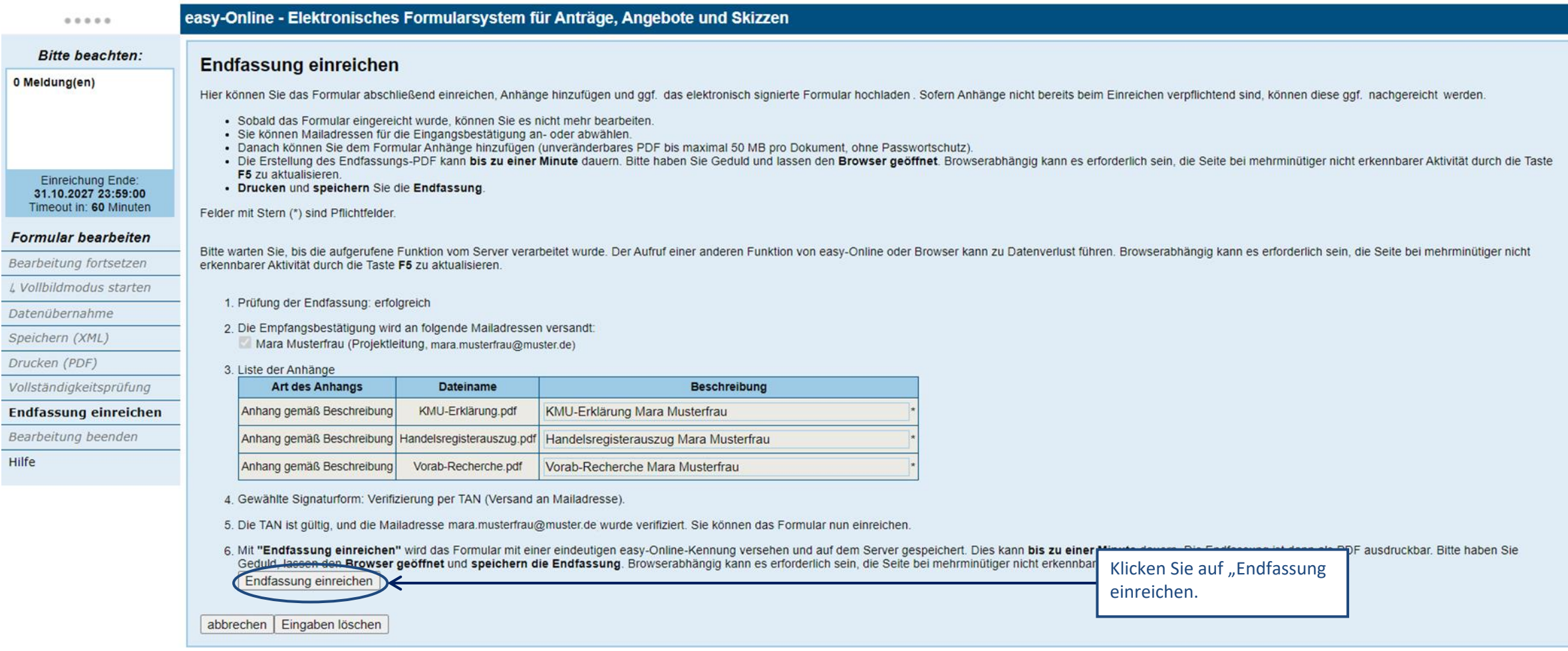

### TAN-Verfahren (6/7)

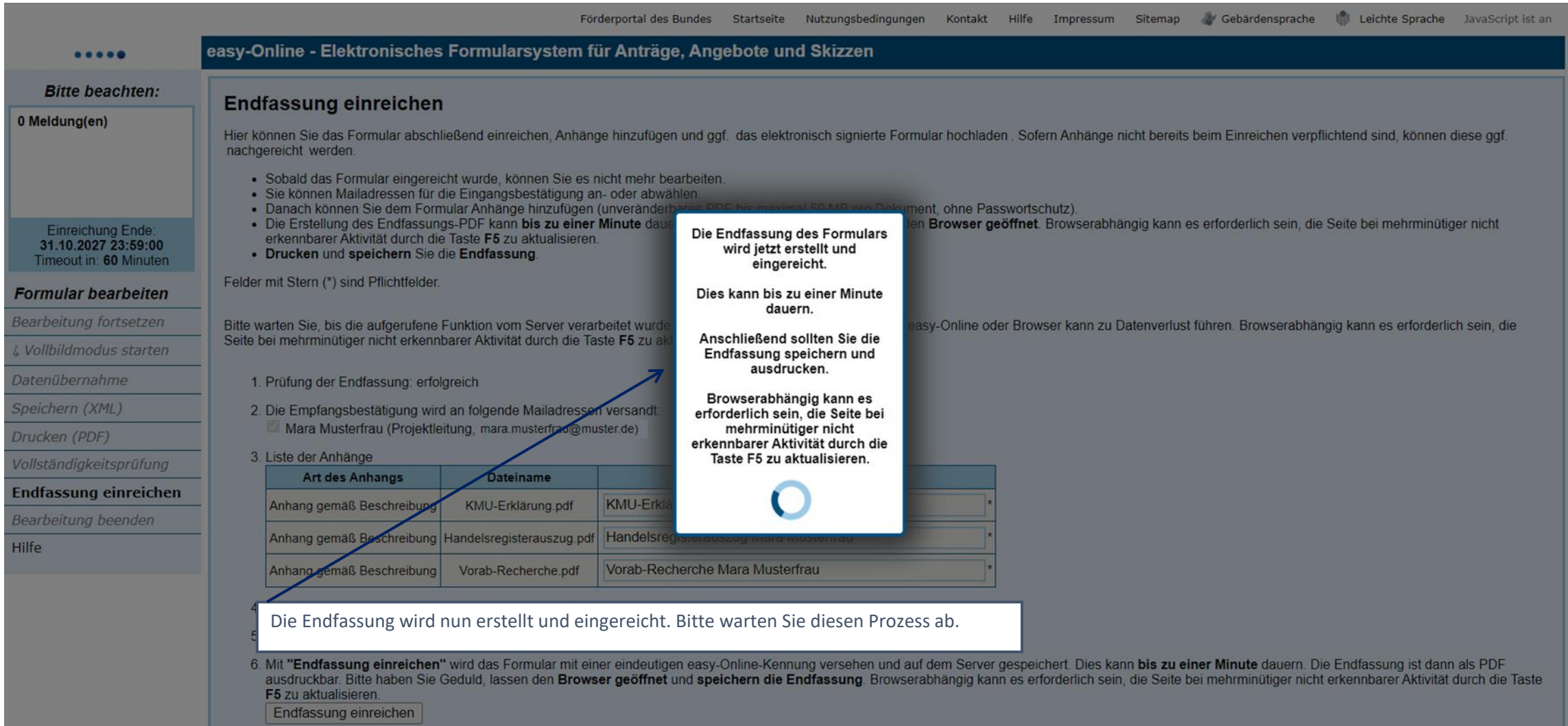

### TAN-Verfahren (7/7)

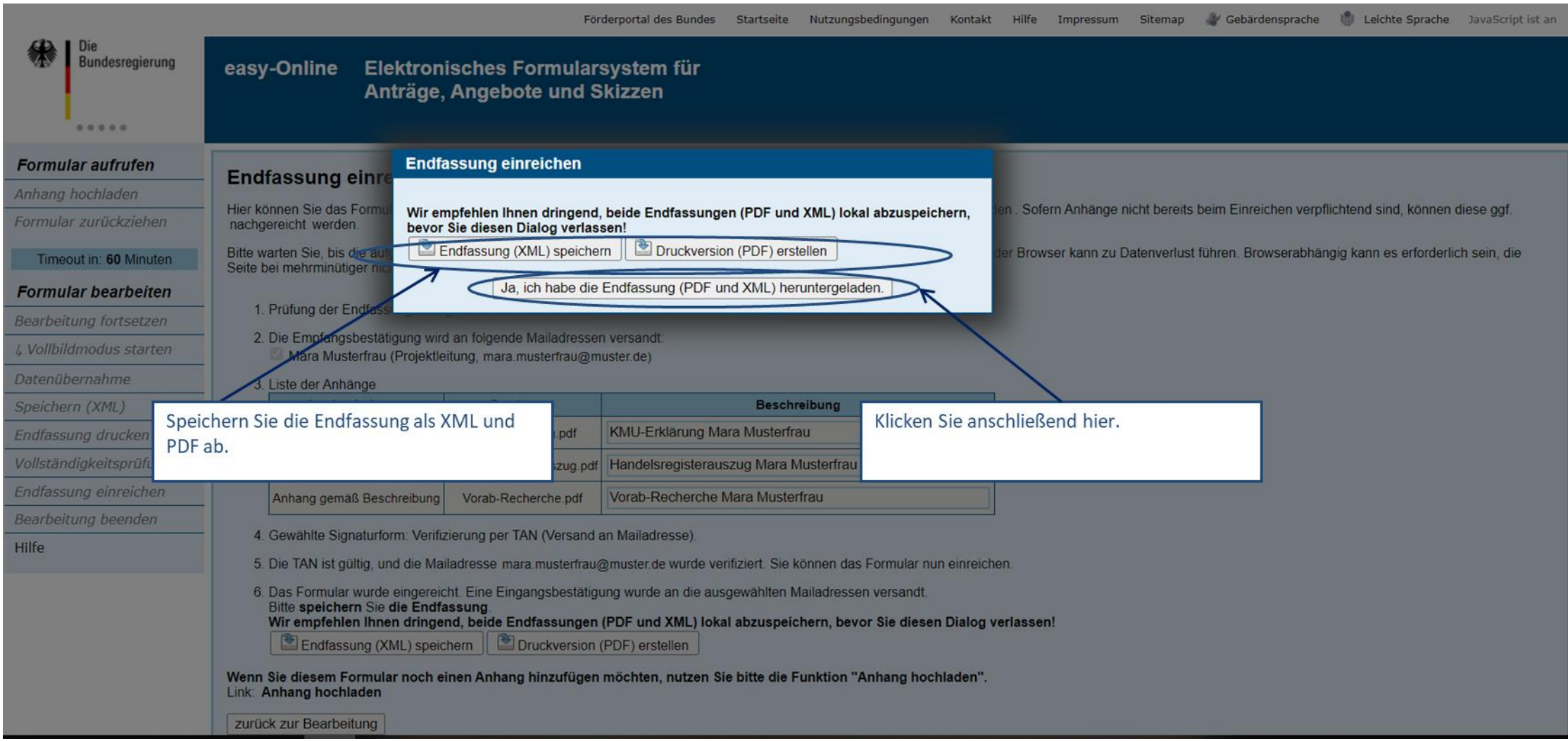

# Unterschrift per Hand

### Unterschrift per Hand (1/4)

Fördernortal des Bundes Startseite Nutzunasbedinaunaen Kontakt Gebärdensprache Na Leichte Sprache JavaScript ist an Liifo Impressum

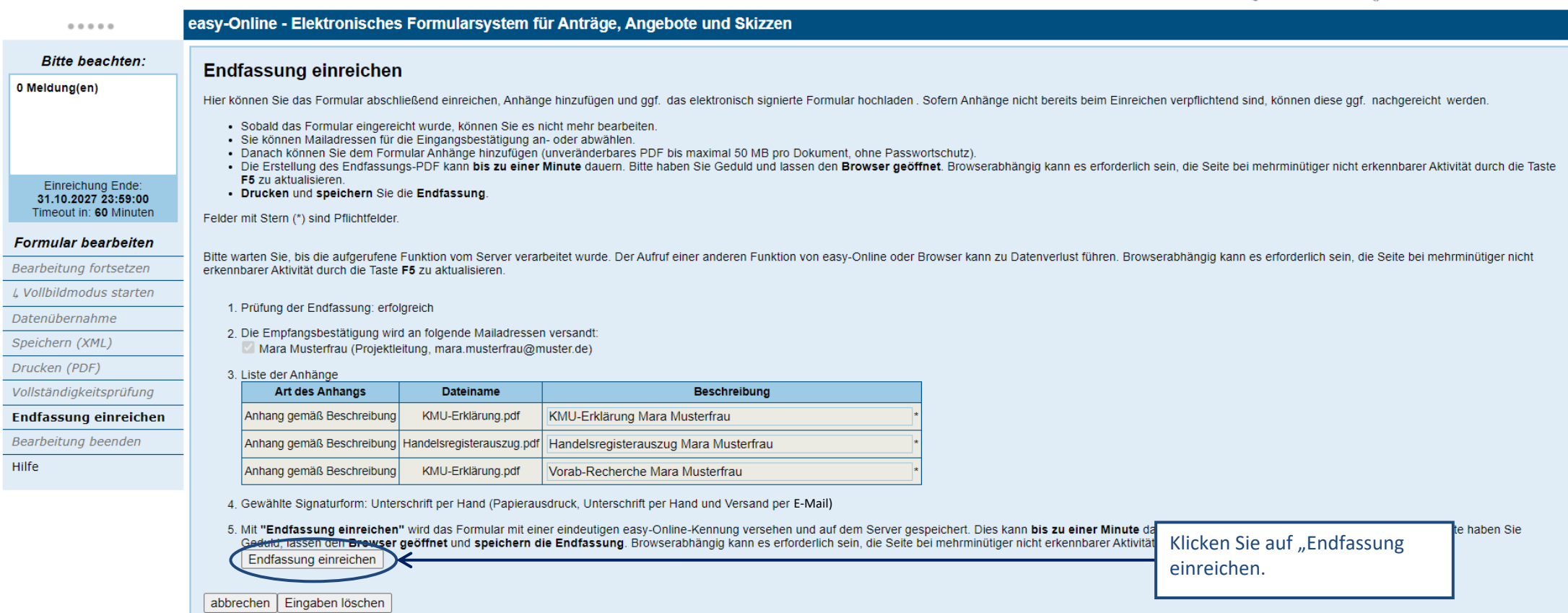

Nachdem die Endfassung eingereicht ist, gehen Sie bitte folgendermaßen vor:

- Drucken Sie den Antrag aus und unterschreiben Sie ihn rechtsverbindlich.
- Scannen Sie den Antrag und alle beschriebenen Anlagen ein
- Senden Sie uns die gescannten Dokumente an [wipano-ptj@fz-juelich.de.](mailto:wipano-ptj@fz-juelich.de)

**Die rechtsverbindlich unterschriebenen Originalunterlagen verbleiben bei Ihnen. Wir benötigen keine Unterlagen per Post.**

#### Unterschrift per Hand (2/4)

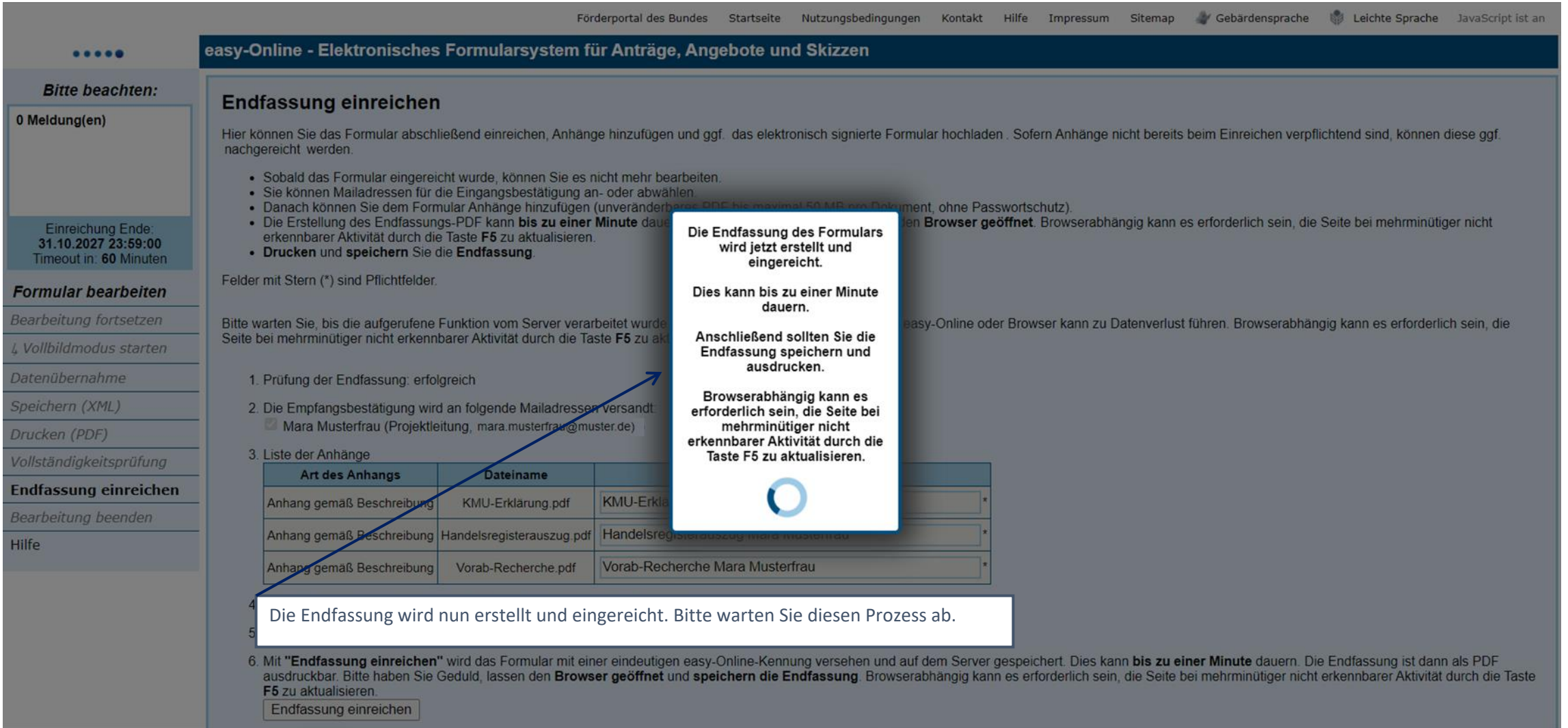

#### Unterschrift per Hand (3/4)

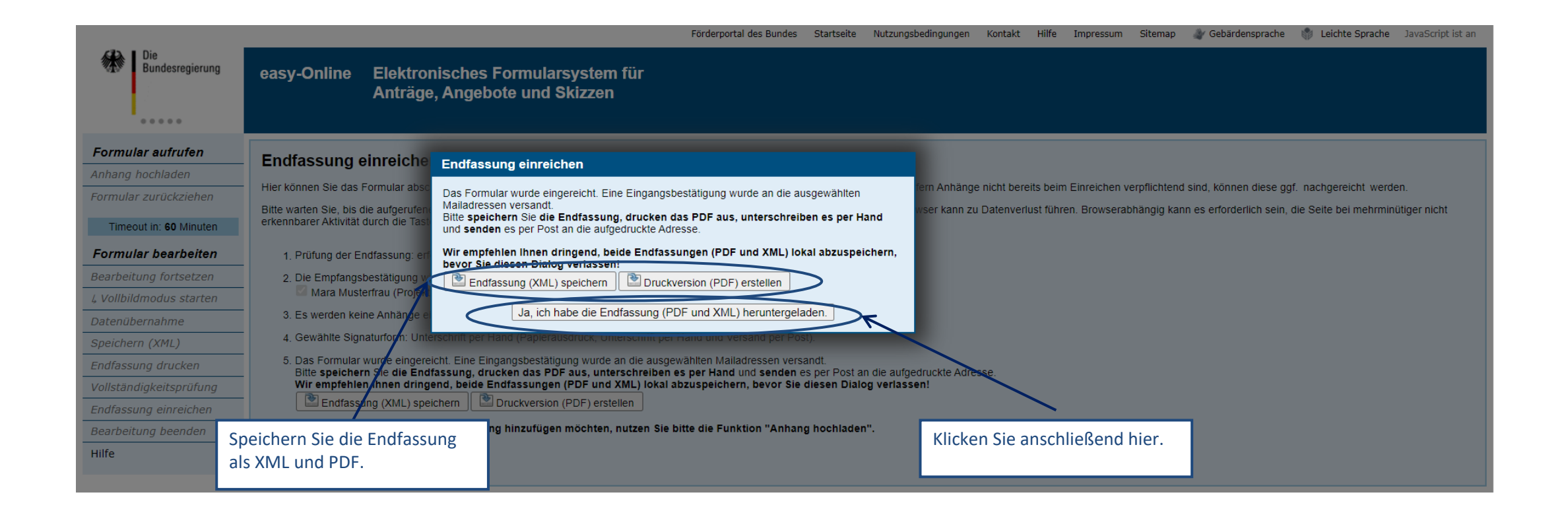

#### Unterschrift per Hand (4/4)

Förderportal des Bundes Startseite Nutzungsbedingungen Kontakt Hilfe Impressum Sitemap Vebärdensprache VE Leichte Sprache JavaScript ist an

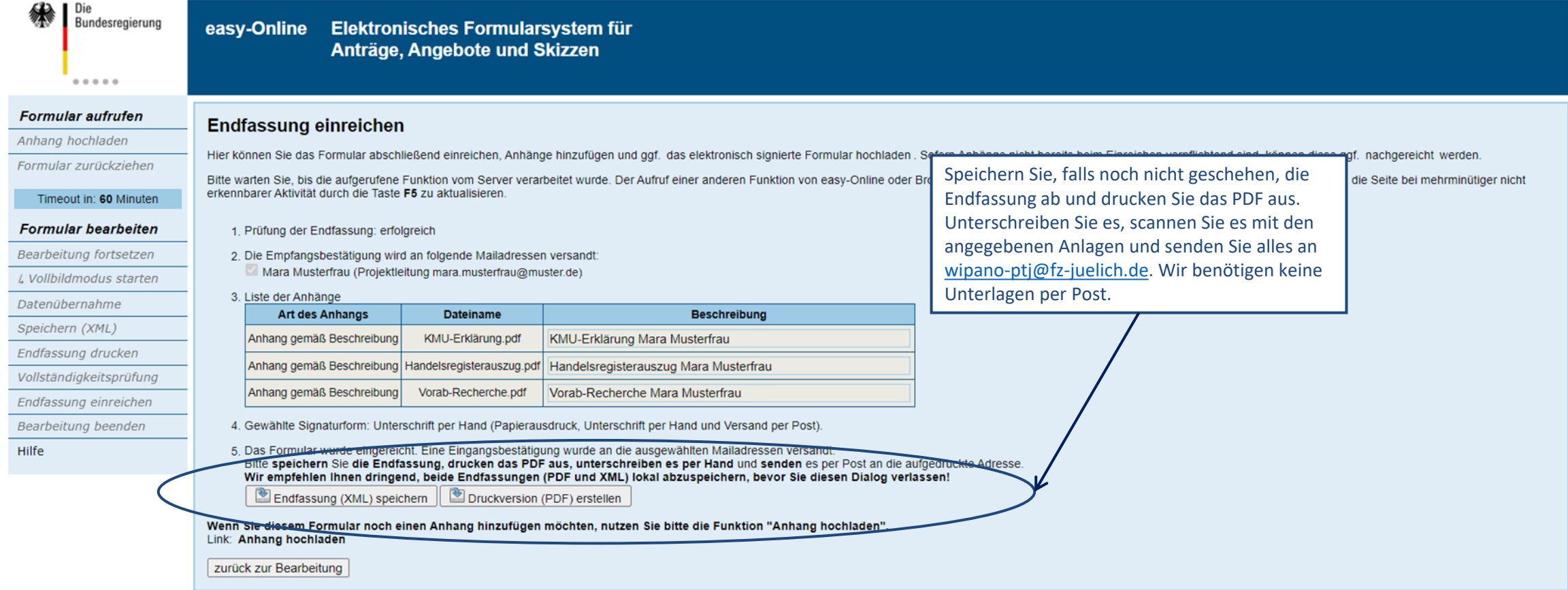

# Qualifizierte elektronische Signatur

#### Qualifizierte elektronische Signatur (1/4)

Förderportal des Bundes Startseite Nutzungsbedingungen Kontakt Hilfe Impressum Sitemap Gebärdensprache § Leichte Sprache JavaScript ist an

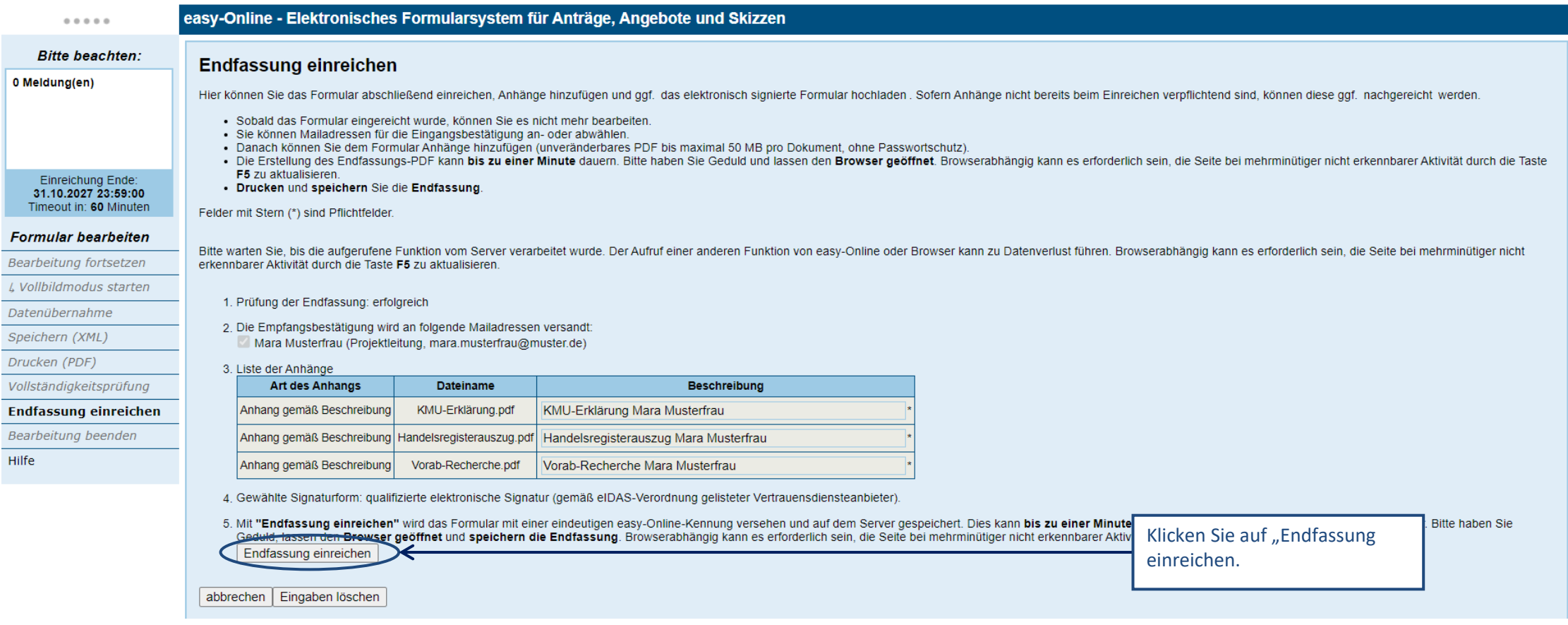

#### Qualifizierte elektronische Signatur (2/4)

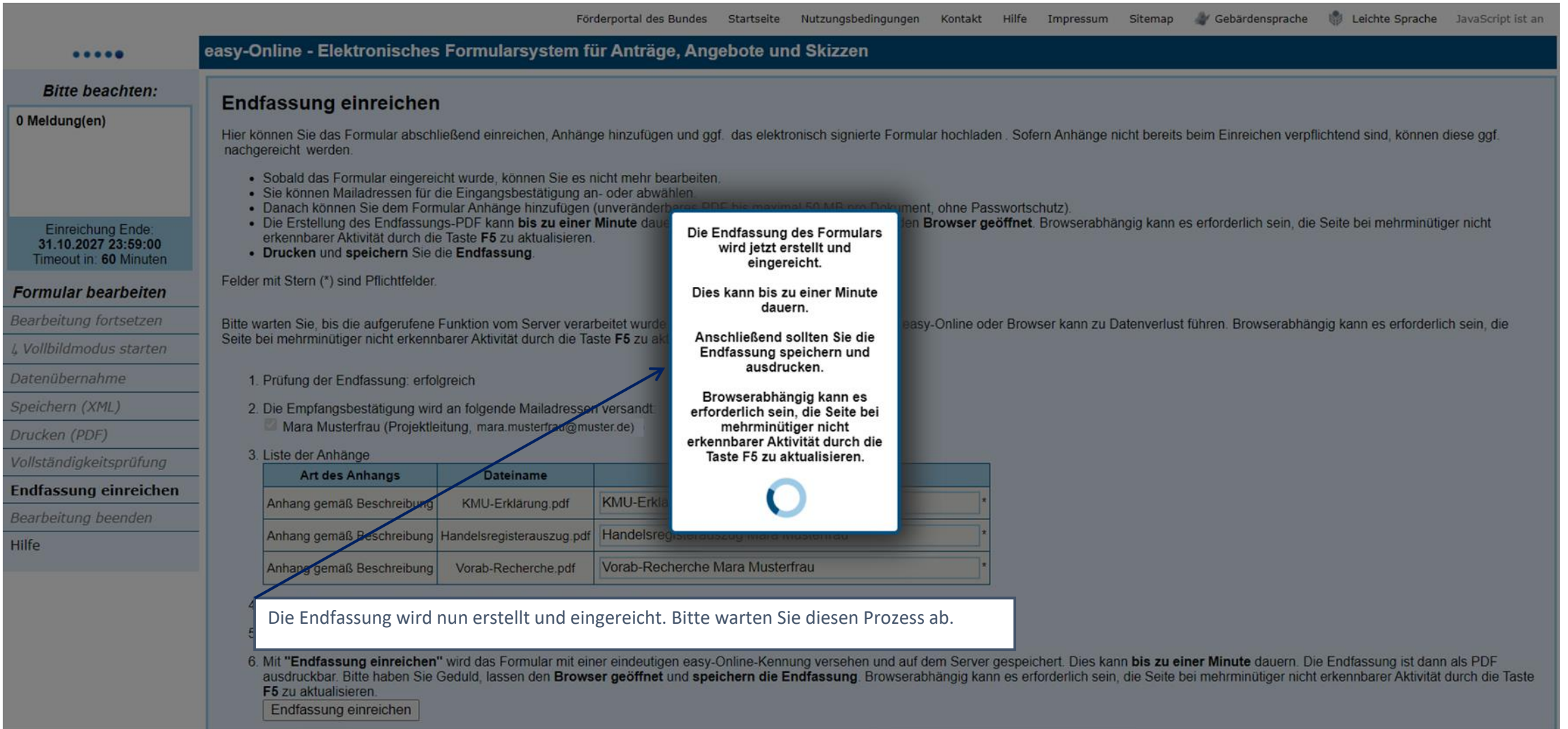

#### Qualifizierte elektronische Signatur (3/4)

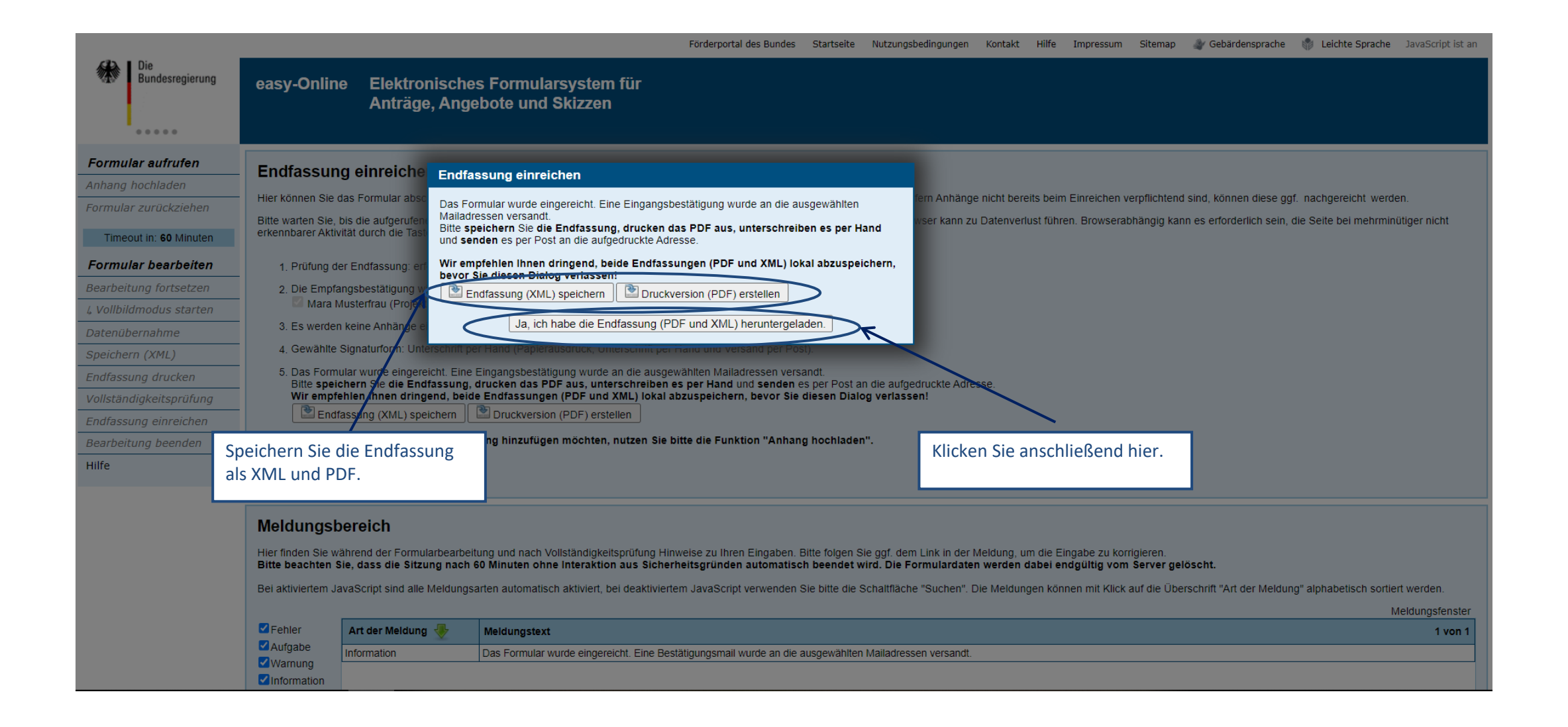

#### Qualifizierte elektronische Signatur (4/4)

Förderportal des Bundes Startseite Nutzungsbedingungen Kontakt Hilfe Impressum Sitemap VGebärdensprache via Leichte Sprache JavaScript ist an

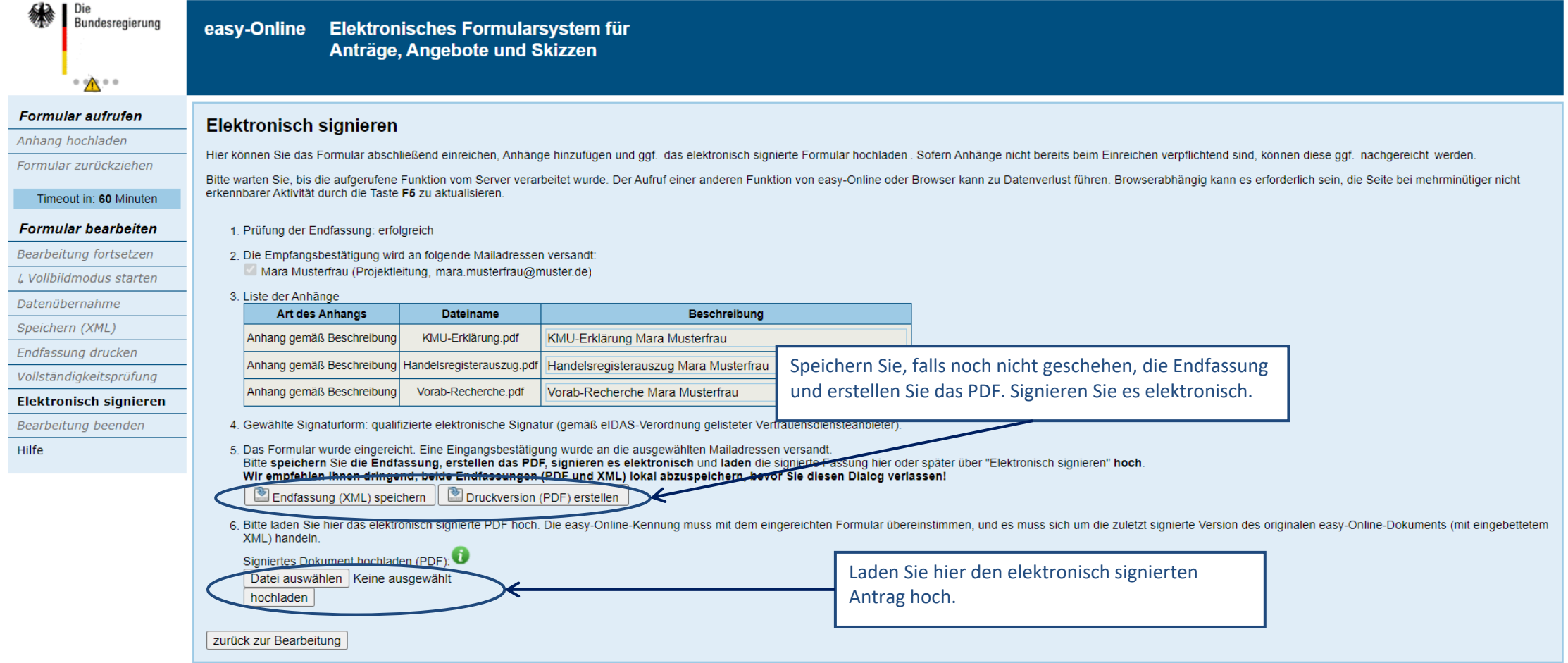

## Exkurs

- Speichern
- Entwurf weiterbearbeiten
- Nachreichung von Unterlagen

### Speichern

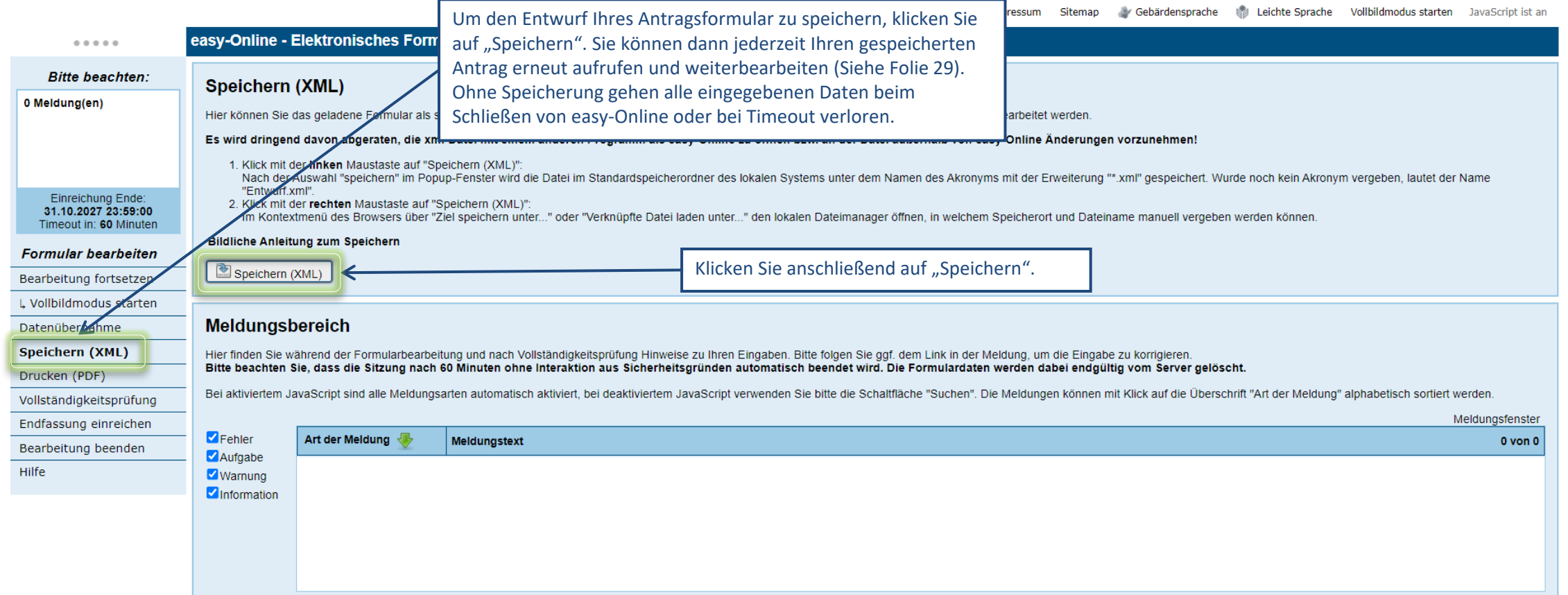

#### Entwurf weiterbearbeiten

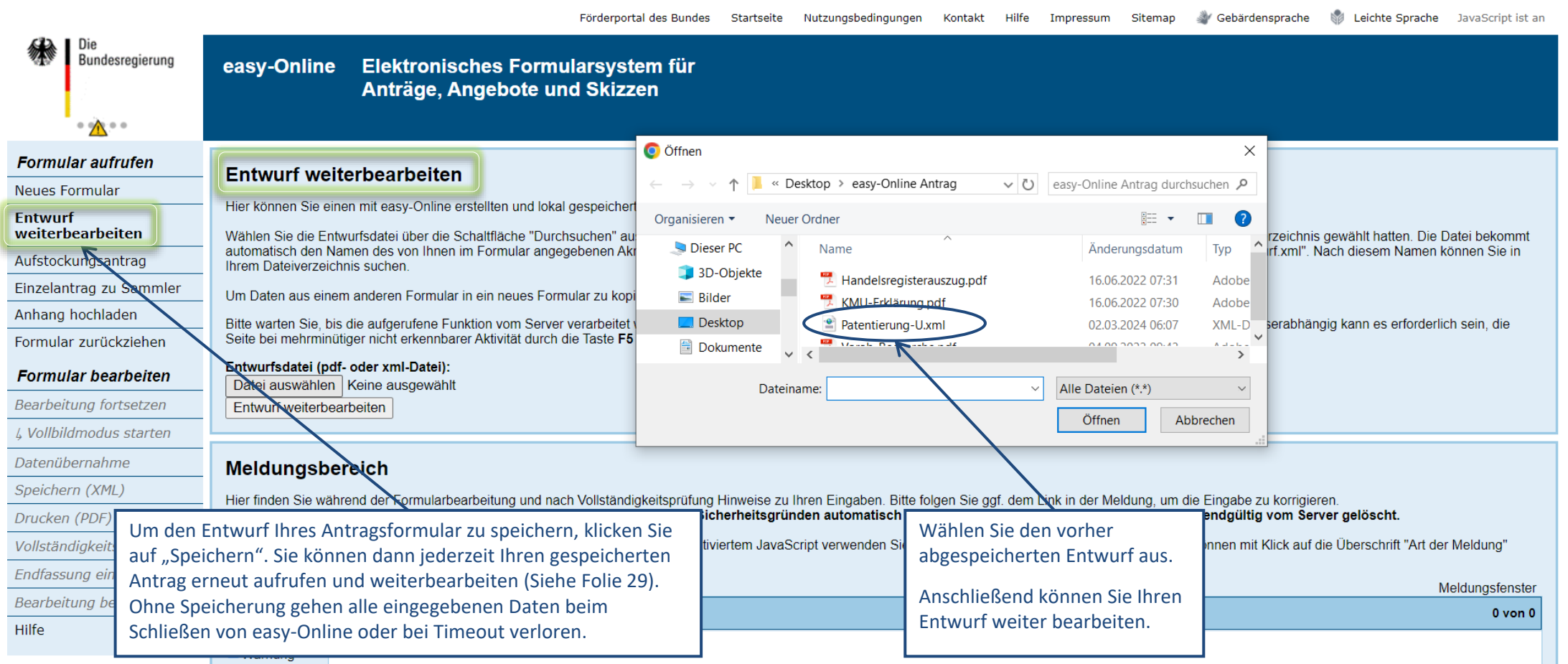

**Z**Information

#### Nachreichung von Unterlagen (1/4)

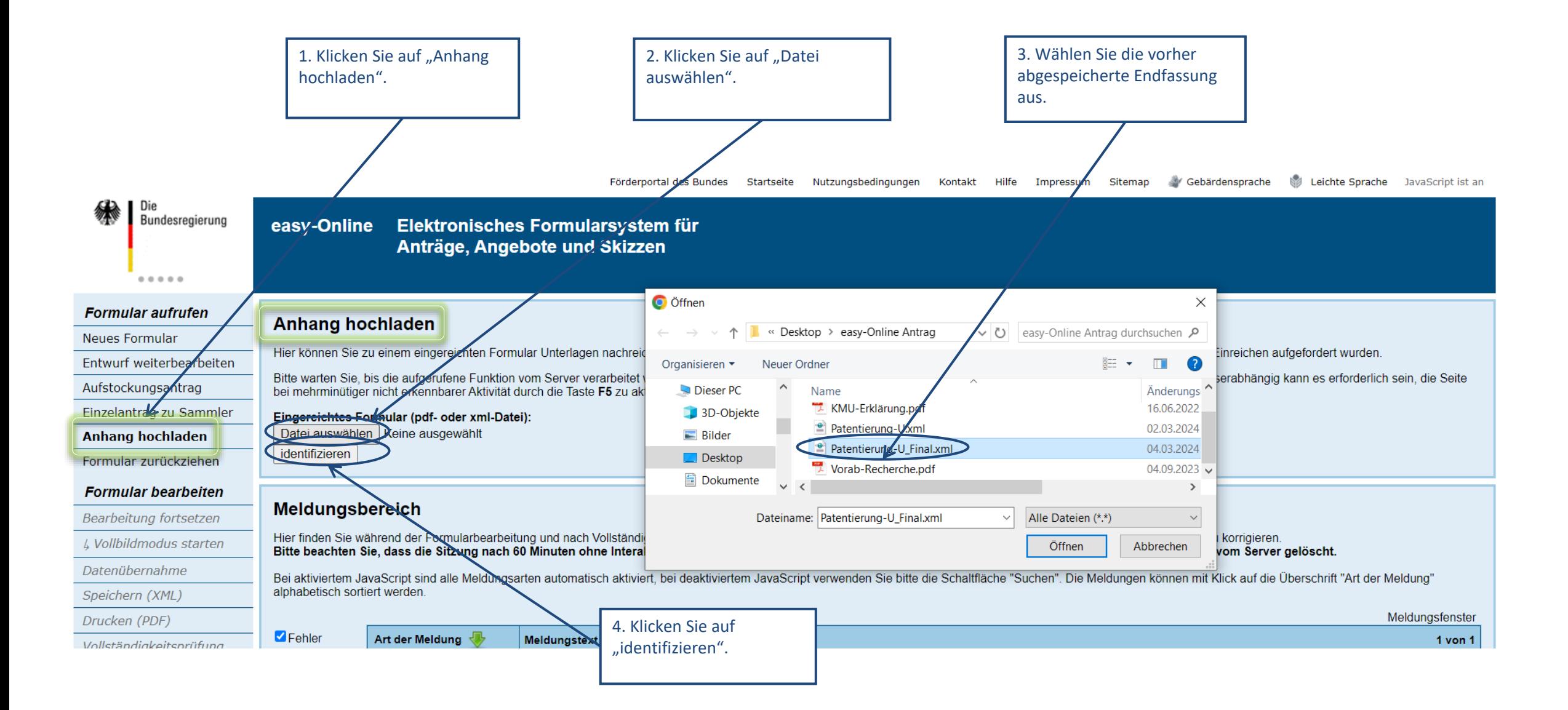

#### Nachreichung von Unterlagen (2/4)

Die 2. Wählen Sie hier den Anhang aus, den Sie ergänzen Bundesregierung easy-Online Elektronisches Formularsystem für möchten. Die Auswahl der Datei erfolgt entweder per Anträge, Angebote und Skizzen Doppelklick oder über anklicken der Datei und dann "Öffnen") **O** Öffnen **Formular aufrufen** Anhang hochladen Neues Formular « Desktop > easy-Online Antrag  $\circ$ easy-Online Antrag durchsuchen P Hier können Sie zu einem eingereichten Formular Unterlagen nachreichen. Zur Legitimierung benötigen Sie die Endfa Entwurf weiterbearbeiten Bitte warten Sie, bis die er anderen Funktion von ea jütiger nicht Organisieren v **Neuer Ordner** 開王 ★  $\blacksquare$ Aufstockungsantrag erkennbarer Aktivität dur 1. Klicken Sie auf "Datei auswählen". Dieser PC Name Einzelantrag zu Sammler Änderungs Das folgende Formular wurde identifiziert 3D-Objekte **Anhang hochladen** Handelsregisterauszug.pdf 16.06.2022 Fördermaßnahme: "WIPANO - Wissens- und Technologiet ansfer durch Patente und Normen' Förderbereich: "Patentierung - Unternehmen"  $\blacksquare$  Bilder Formular zurückziehen 16.06.2022 KMU-Erklärung.pdf Formular: AZA **Desktop** 02.03.2024 Patentierung-U.xml **Formular bearbeiten** Akronym: Patentierung-U Kennung: 100674425  $0.000000$ 图 Dokumente Bearbeitung fortsetzen Eingereicht am 04.03.24 02:58  $\rightarrow$ L Vollbildmodus starten Es können nur PDF-Dateien ohne Dasswortschutz, in unveränderbarer Endfassung und bis max. 50 MB pro Do Dateiname: Handelsregisterauszug.pdf Alle Dateien (\*.\*) **Irten wählen Sie**  $\vee$ bitte "Anhang gemäß Beschreibung". Datenübernahme Öffnen Abbrechen Liste der Anhänge Speichern (XML) **Art des Anhangs Dateiname Beschreibung** Drucken (PDF) Anhang gemäß Beschreibung Vorab-Recherche.pdf Vorab-Recherche Mara Musterfrau 04.03.2024 02:58:54 Vollständigkeitsprüfung Anhang gemäß Beschreibung KMU-Erklärung.pdf KMU-Erklärung Mara Musterfrau 04.03.2024 02:58:54 Endfassung einreichen Anhang gemäß B schreibung Handelsregisterauszug.pdf Handelsregisterauszug Mara Musterfrau 04.03.2024 02:58:54 Bearbeitung beenden Hilfe Art des Anbangs: Anhang gemäß Beschreibung v Datei auswählen | Keine ausgewählt 3. Klicken Sie auf "Anhang hinzufügen". Anhang hinzufügen Eingaben löschen | Anhänge speichern

Kontakt Hilfe Impressum Sitemap Gebärdensprache & Leichte Sprache JavaScript ist an Förderportal des Bundes Startseite Nutzunasbedinaunaen

#### Nachreichung von Unterlagen (3/4)

Förderportal des Bundes Startseite Nutzungsbedingungen Kontakt Hilfe Impressum Sitemap Gebärdensprache Na Leichte Sprache JavaScript ist an

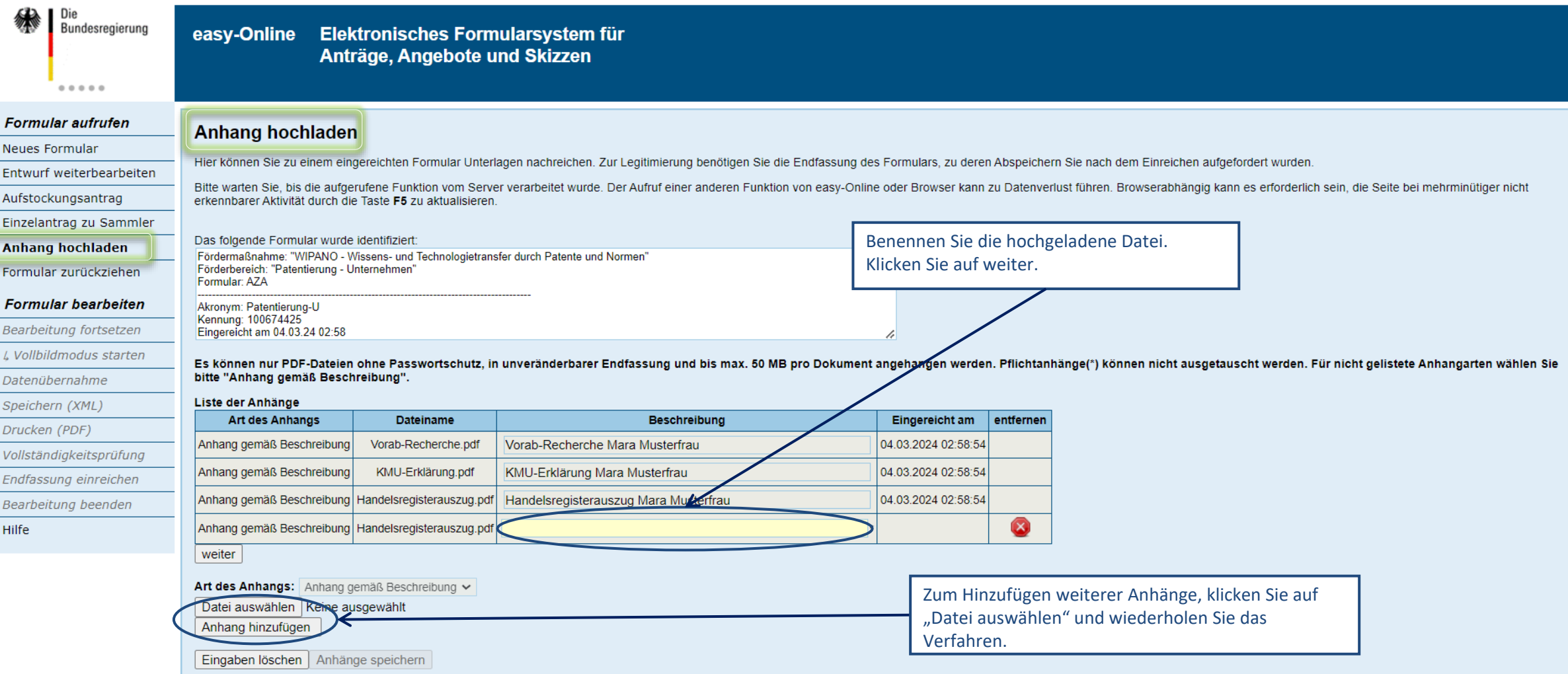

#### Nachreichung von Unterlagen (4/4)

Förderportal des Bundes Startseite Nutzungsbedingungen Kontakt Hilfe Impressum Sitemap VGebärdensprache VAL Leichte Sprache JavaScript ist an

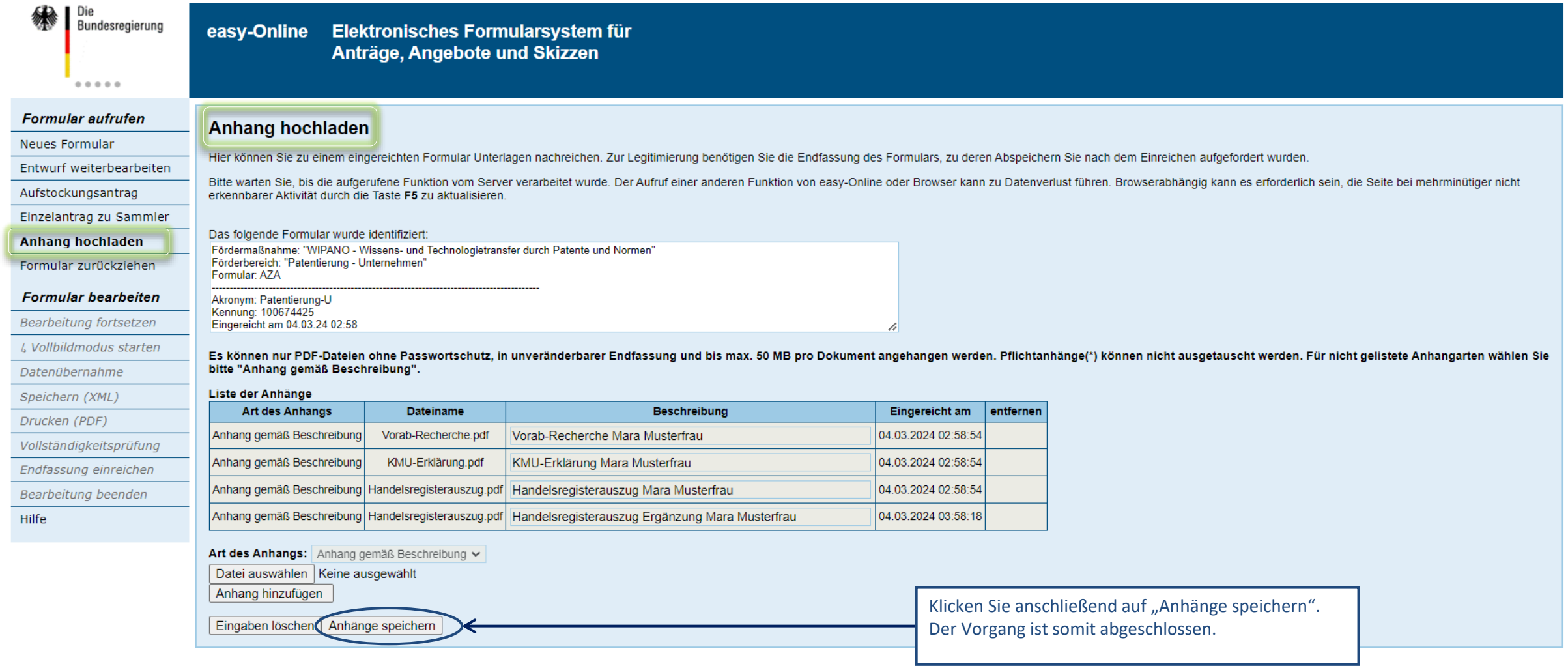